# myGaze® EyeMouse Play Brukermanual

Version 1.9

Juli 2017

visual<br>interaction

# Innhold

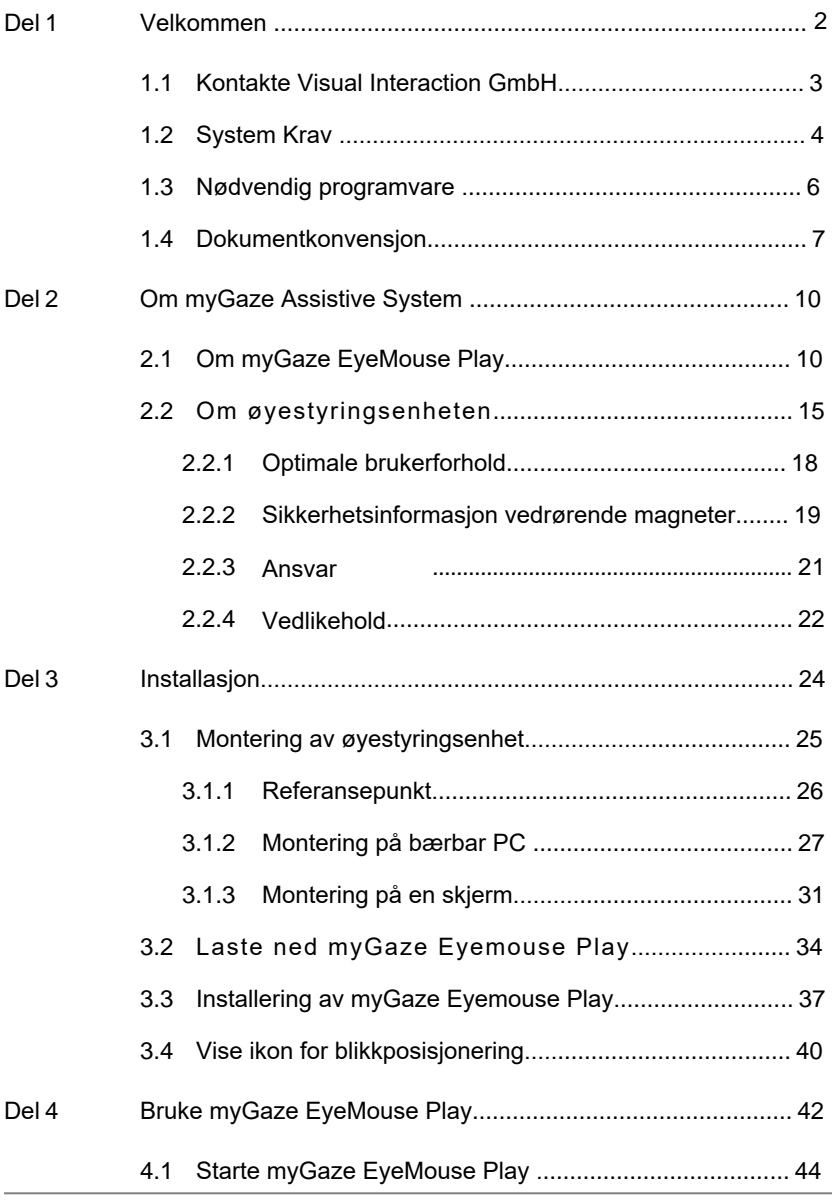

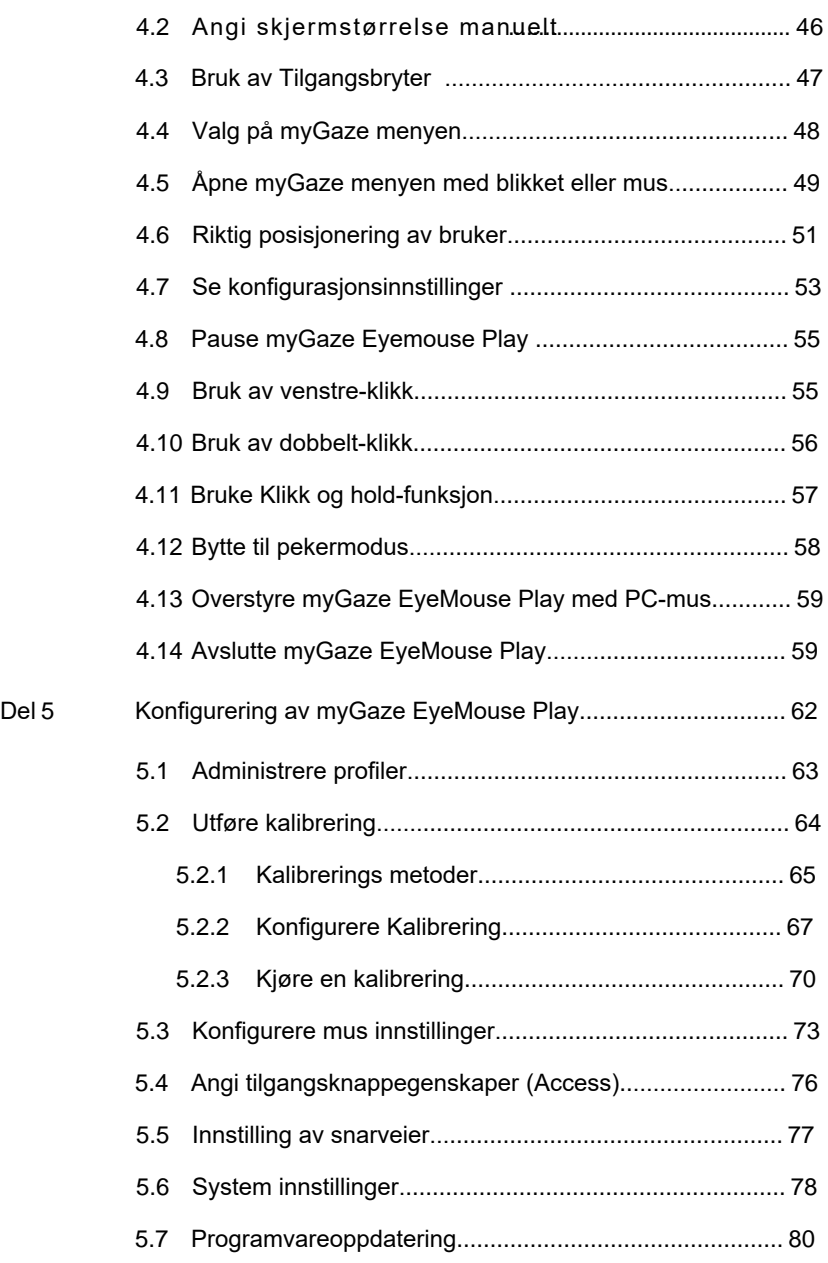

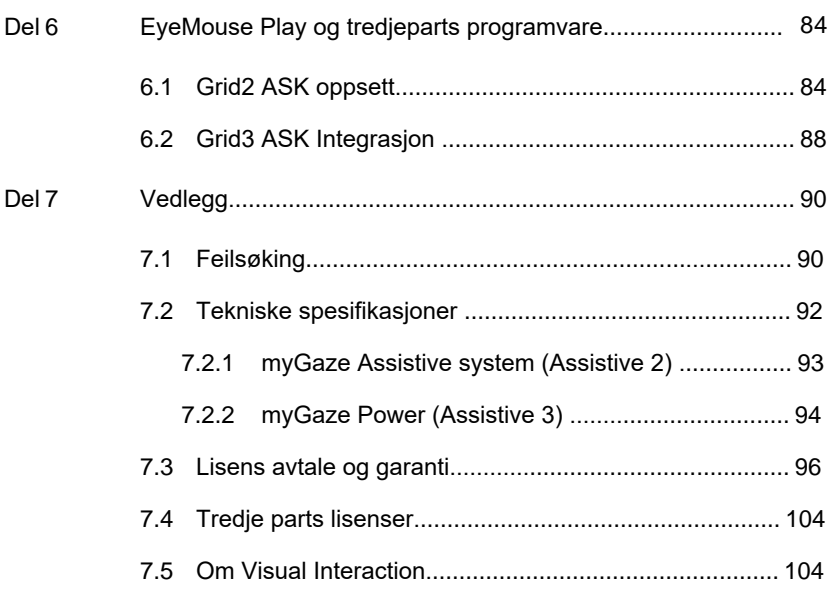

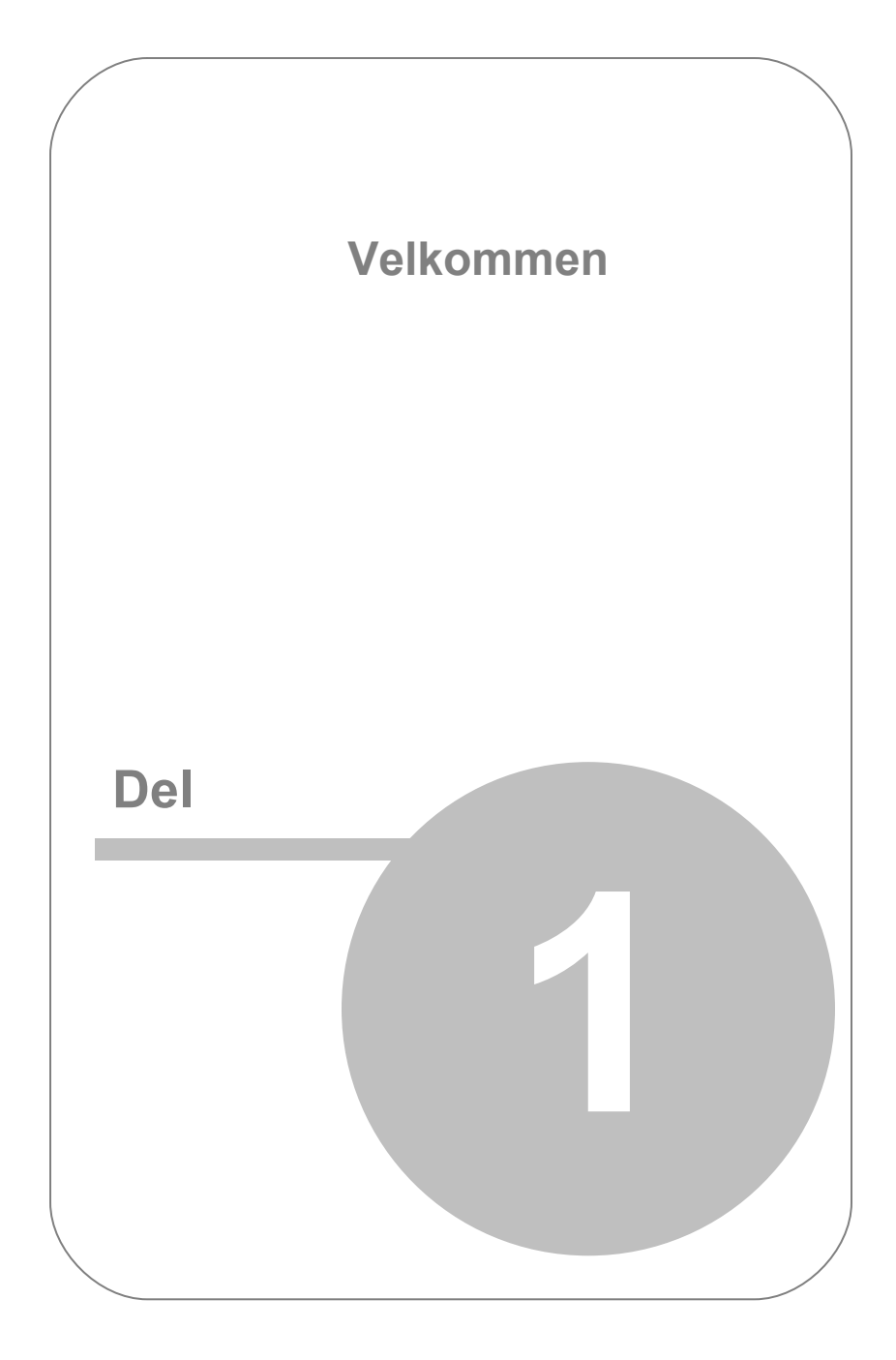

# <span id="page-5-0"></span>1. Velkommen

MyGaze Assistive System består av myGaze® EyeMouse Play og MyGaze® øyestyringsenhet, utviklet av Visual Interaction GmbH.

Med noen få enkle trinn kan dette systemet installeres og kjøres for å hjelpe brukere med varierende evner til å samhandle med Windows-baserte applikasjoner ved hjelp av øyestyring.

I denne brukerhåndboken finner du en beskrivelse av systemet og prosedyrene for å installere og konfigurere myGaze EyeMouse Play.

myGaze™ er dokumentert i myGaze® *brukermanualen*.

For mer informasjon, samt tilgang til tilleggsinformasjon om støtte

Og nedlastinger, besøk myGaze nettsiden på [www.mygaze.com](http://www.mygaze.com/)

Dokumentinformasjon Utgivelsesdato: juli 2017 Norsk oversettelse: juli 2017 Ergo Contech MyGaze eyeMouse Play Software Versjon: 1.9

Copyright 2017 Visual Interaction (VI). Opphavsrett til andre produktnavn tilhører deres respektive eiere.

Se [Lisensavtale og garanti](#page-99-0) for rettigheter og ansvar for bruk av dette produktet.

 Vennligst les denne håndboken nøye for å sikre best mulig resultat når du jobber med myGaze® EyeMouse Play.

## <span id="page-6-0"></span>1.1 Kontakt Visual Interaction GmbH

### **Visual Interaction GmbH (VI)**

Behlertstraße 3a/Haus B2 D-14467 Potsdam **Germany** 

Telefon +49 (331) 235 21 52 Fax +49 (331) 235 22 22 e-mail [info@mygaze.com](mailto:info@mygaze.com)

For å kontakte Visual Interaction Teknisk Support: [support@mygaze.com.](mailto:support@mygaze.com)

Vennligst besøk også vår hjemmeside: [www.mygaze.com](http://www.mygaze.com/).

## <span id="page-7-0"></span>1.2 Systemkrav

For å oppnå best mulig ytelse med myGaze øyestyringsenhet og myGaze EyeMouse Play, anbefaler vi på det sterkeste at din PC eller bærbare datamaskin minimum har følgende spesifikasjoner:

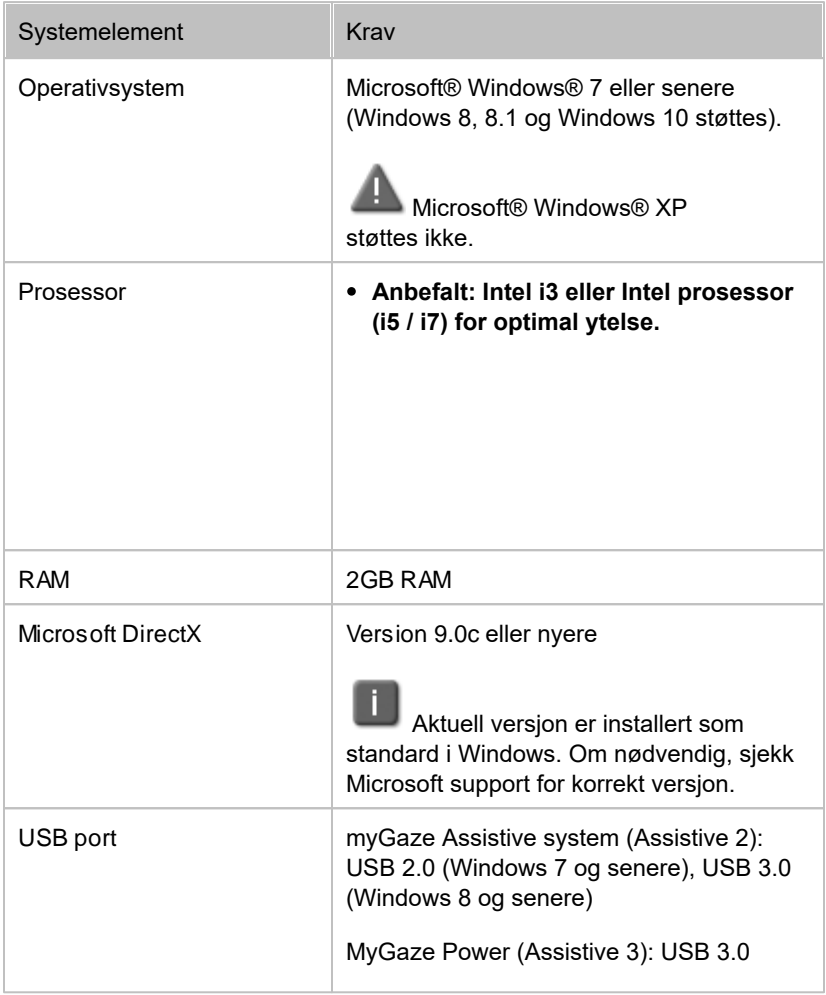

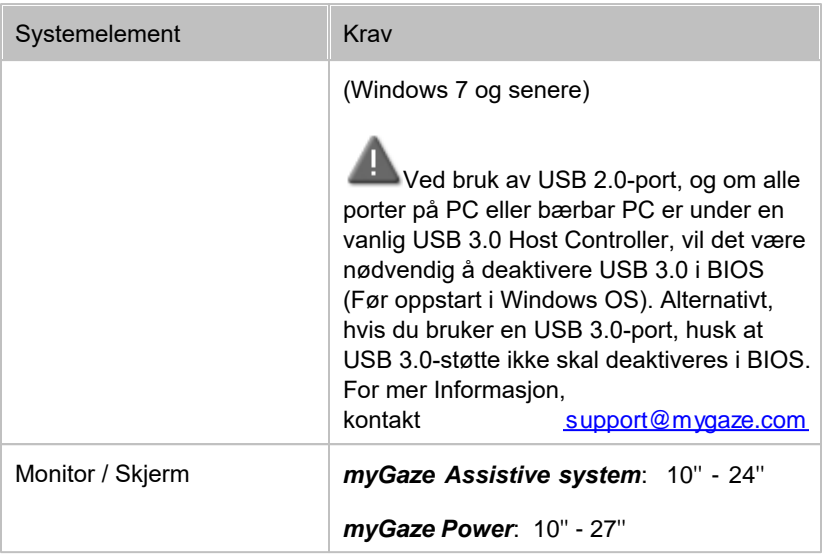

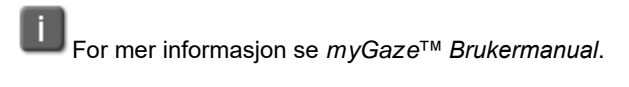

## <span id="page-9-0"></span>1.3 Nødvendig programvare

Sørg for at du har lastet ned den nyeste versjonen av myGaze EyeMouse Play(1.9) fra din egen myGaze kundekonto på [www.myGaze.com](http://www.myGaze.com), under **My instant Downloads**. Den nedlastede filen kreves for å installere myGaze EyeMouse Play applikasjonen og å kjøre MyGaze EyeMouse Eye Tracker.

Installasjonsfilen er myGaze EyeMouse Play.msi.

**EX**Se [Laste ned myGaze EyeMouse Play installeringsfil](#page-37-0)er.

# <span id="page-10-0"></span>1.4 Dokumentkonvensjoner

Følgende dokumentkonvensjoner brukes i denne manualen:

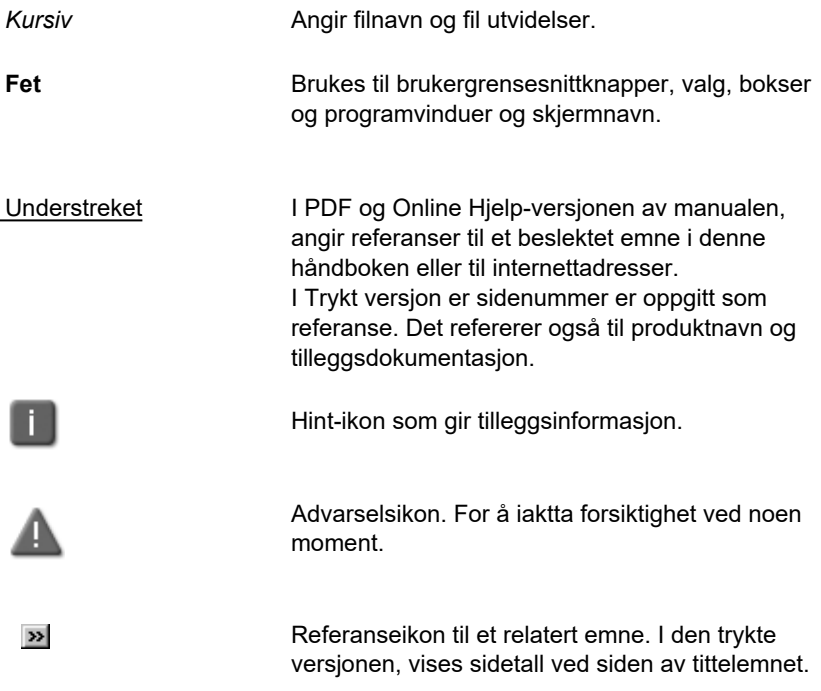

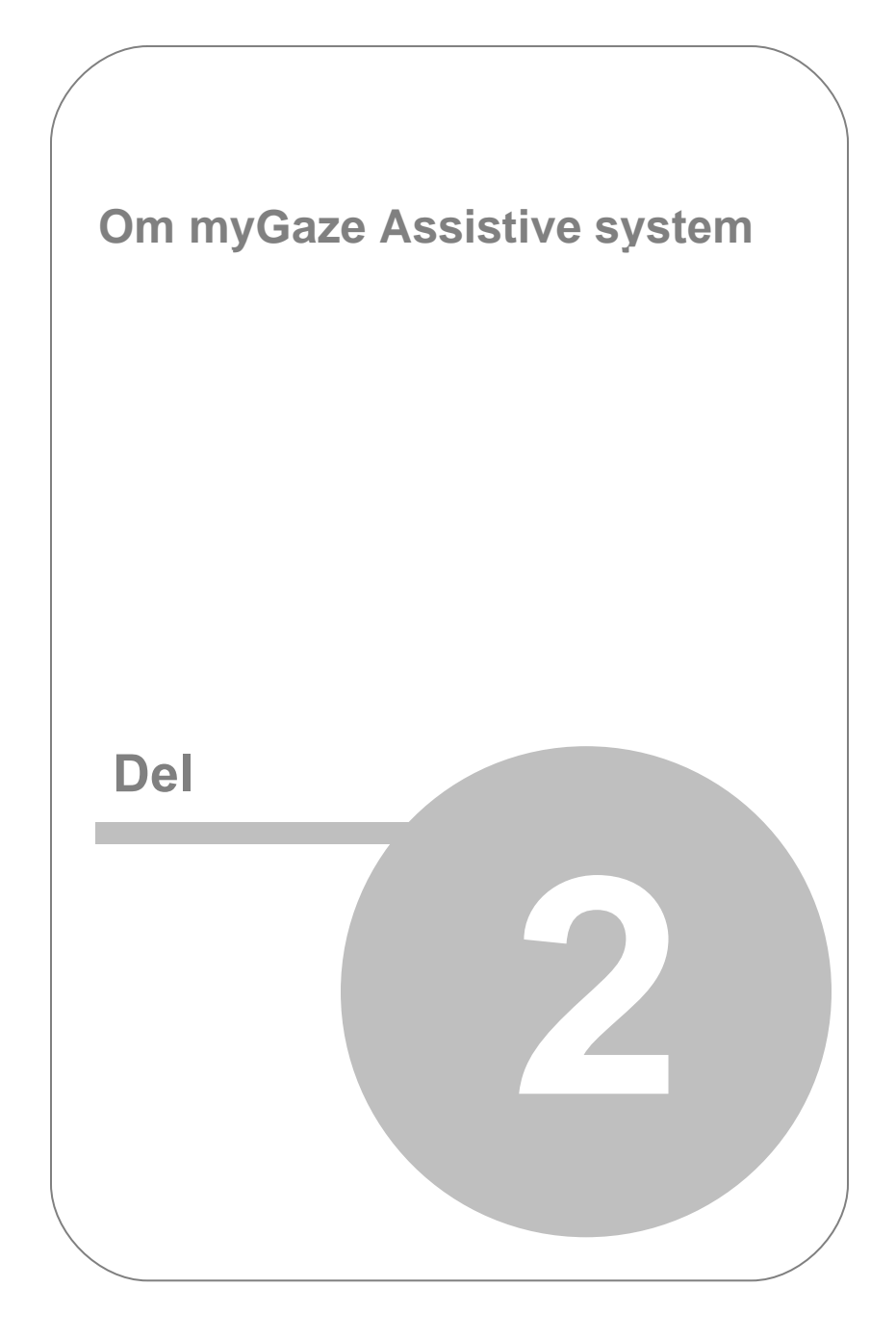

# <span id="page-13-0"></span>2. Om myGaze Assistive system

MyGaze Assistive system-pakken består av en programvarekomponent, myGaze® EyeMouse Play, og en maskinvarekomponent, myGaze® øyestyringsenhet. Denne delen gir en kort oversikt over begge deler.

## <span id="page-13-1"></span>2.1 Om myGaze EyeMouse Play

MyGaze® EyeMouse Play gir brukere med varierende evner tilgang til å kontrollere Windows-baserte programmer, ved å bruke bare øynene/blikket. Med myGaze® EyeMouse Play, kan enkle oppgaver som å starte programmer med "dobbeltklikk", velge menyelementer med "enkeltklikk" eller "skrive" ved hjelp av skjermtastaturet, utføres.

Legg merke til at den nyeste versjonen av EyeMouse Play 1.9 støtter 2 forskjellige myGaze® øyesstyringsenheter, myGaze Assistive system (Assistive 2) (MA2) og myGaze Power (Assistive 3) (MA3).Se tabellen under og neste avsnitt [Om øyestyringsenheten](#page-18-0) for flere detaljer.

### **myGaze EyeMouse Play-programvare, kompatible øyestyringsenheter og system krav.**

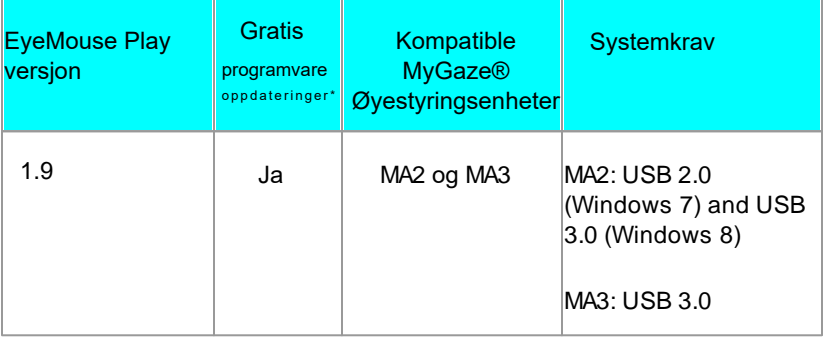

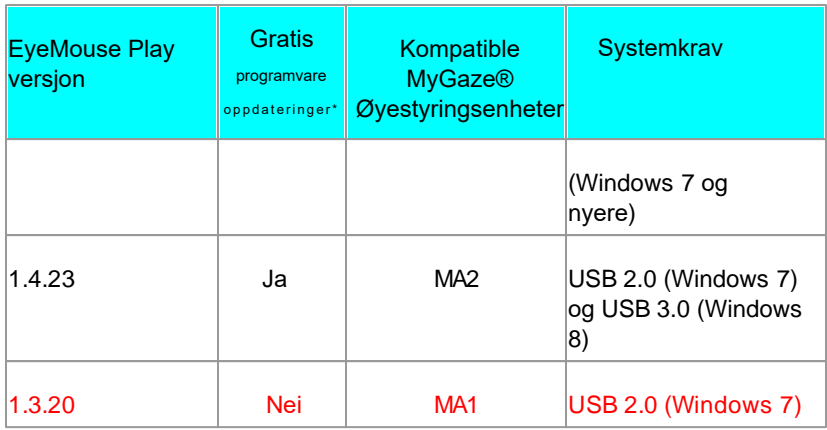

Tilkobling til internett er nødvendig for oppdateringer. Se del [Programvareoppdateringer](#page-83-0) for mer detaljer om denne prosessen.

### **myGaze EyeMouse Play Funksjoner**

myGaze EyeMouse Play består av en **tilgangsbryter** og **myGaze menyen**. Følgende figur viser et typisk Windows 7-skjermbilde med myGaze EyeMouse play kjørende. Tilgangsbryteren vises øverst på skjermen mens **myGaze-menyen** vises i midten av skjermen.

Skjermen er også dimmet slik at brukeren kan fokusere på å bruke **myGaze menyen**.

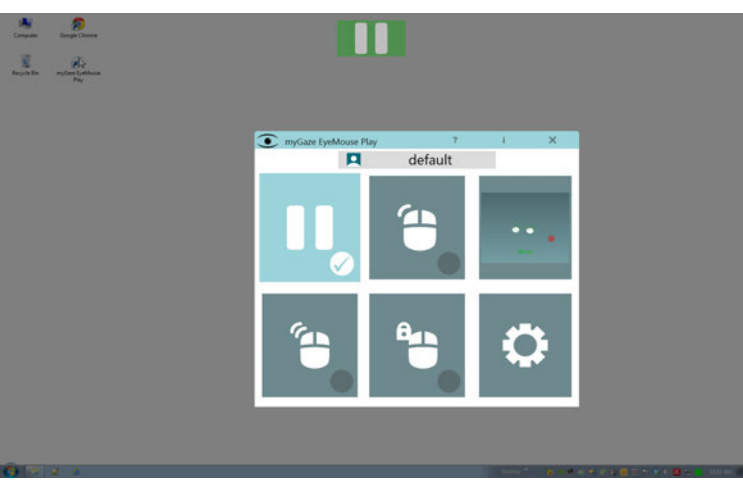

MyGaze EyeMouse Play

MyGaze-menyen består av et sett med fem valg:

- **Pause-knapp**
- **Venstre klikk-knapp**
- **Dobbeltklikk-knapp**
- **Klikk og hold-knapp**
- **Knapp for Konfigurasjonsinnstillinger**

### **Statusfarger - Rød, Orange og Grønn**

Den inneholder også en posisjoneringsveileder som hjelper brukeren til å posisjonere seg selv riktig før valg gjøres fra **myGaze-menyen.**

Tre statusfarger er gitt for å hjelpe brukerne til å posisjonere seg på riktig måte:

Rød - Feil posisjon

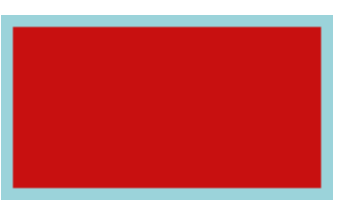

Tilgangsbryter - rød status

Oransje - Bedre posisjon

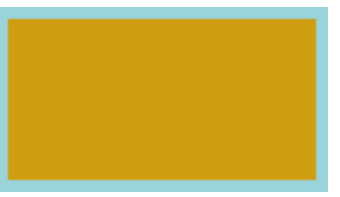

Tilgangsbryter - oransje status

Grønn - Korrekt posisjon

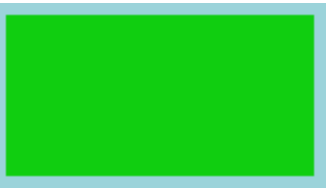

Tilgangsbryter - grønn status

### I**kon for øyeposisjon**

Et ikon for øyeposisjon er oppgitt i systemstatusfeltet som statusindikator. Den viser de samme statusfargene som Access-knappen. For flere detaljer se, [Riktig posisjonering av bruker.](#page-54-0)

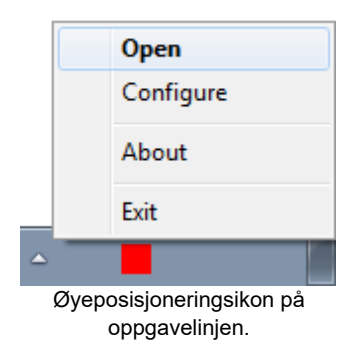

### **Fysisk mus og myGaze EyeMouse Play Prioritet**

Musen har forrang over myGaze EyeMouse Play. Når mus brukes, tar den kontroll over markøren. Etter to sekunder av mus inaktivitet, gis kontrollen tilbake til myGaze EyeMouse Play. Denne funksjonen er viktig ved student-omsorgsinteraksjoner.

#### **Mer informasjon**

**EX** For installeringsinstruksjoner, se I[nstallere myGaze EyeMouse Play.](#page-40-0)

**Example 1** For konfigurasjoninstrukser, se [Konfigurere EyeMouse Play](#page-65-0)

**P**For bruksanvisninger, se [Bruke myGaze EyeMouse Play.](#page-45-0)

## <span id="page-18-0"></span>2.2 Om myGaze øyestyringsenhet

Komplett informasjon om installasjon og bruk av myGaze Assistive øyestyringsenhet er tilgjengelig i *myGaze Brukerhåndbok.*

Det finnes to ulike myGaze® øyestyringsenheter med ulike egenskaper, funksjoner, og USB-tilkobling. myGaze øyestyringsenheter og nødvendige komponentene leveres i en eske som beskytter dem under frakt og lagring når de ikke er i bruk. En myk bæreveske medfølger myGaze Assistive system som beskytter den når den ikke er i bruk.

### **myGaze øyestyringsenhetskomponenter**

Følgende tabeller viser alle komponenter som leveres med myGaze øyestyringsenheter.

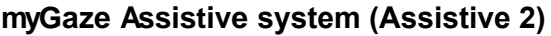

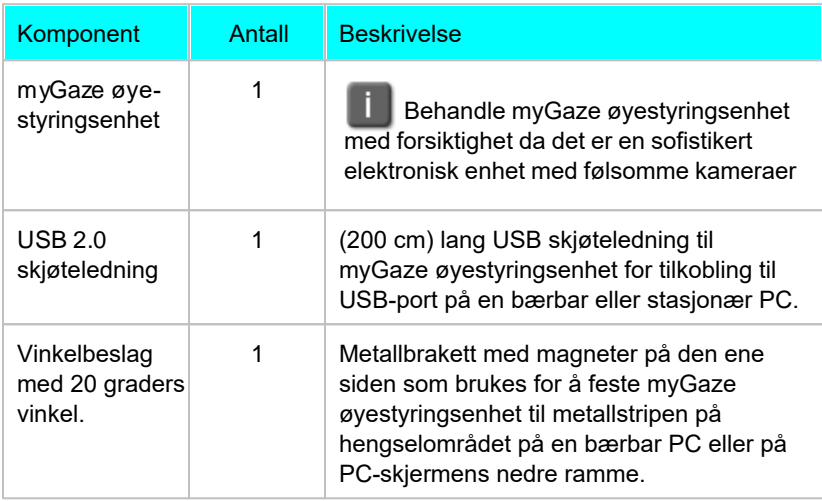

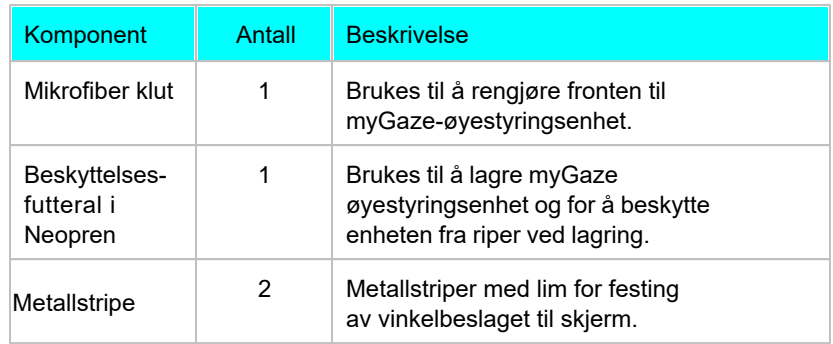

### **myGaze Power (Assistive 3)**

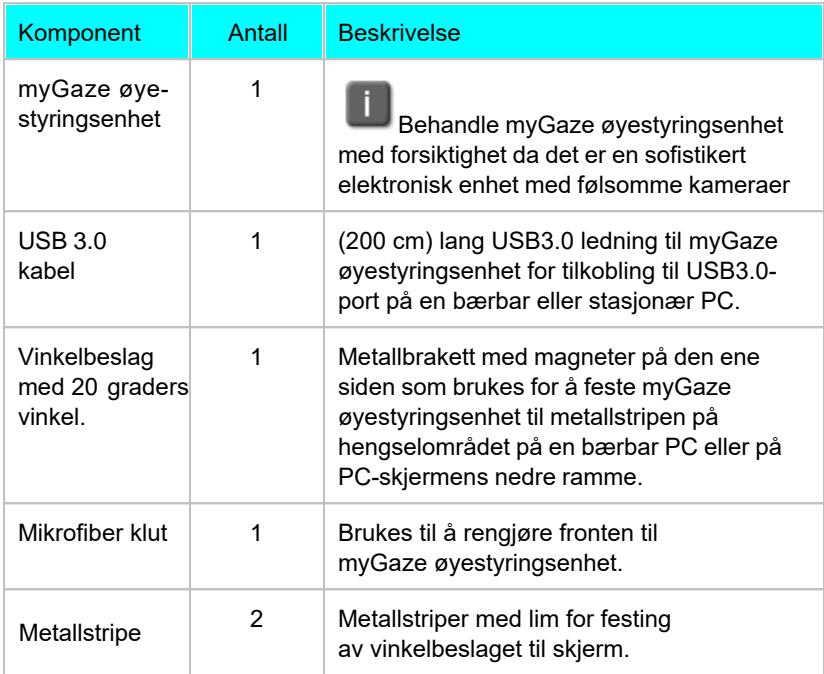

### **myGaze Assistive system (Assistive 2)**

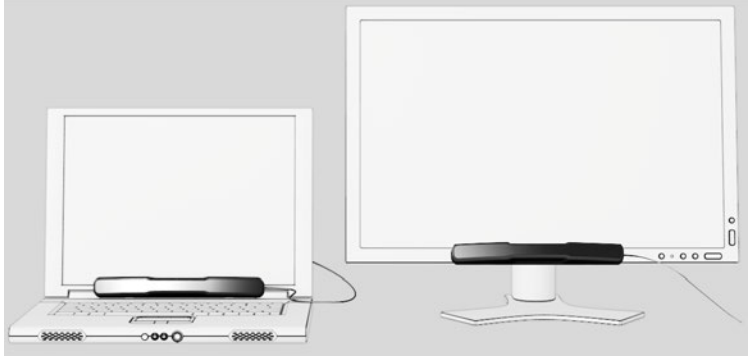

myGaze Assistive system montert på bærbar PC (venstre) eller skjerm (høyre)

### **MyGaze Power (Assistive 3)**

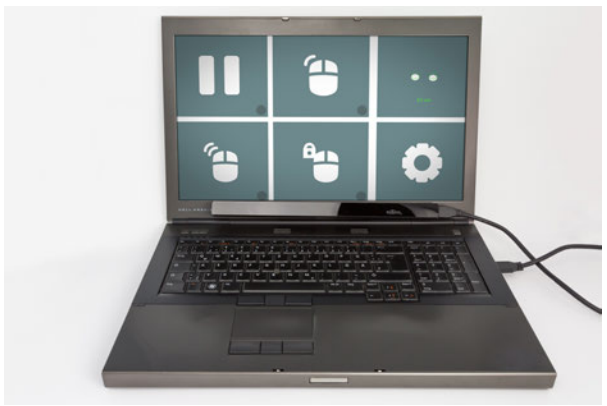

MyGaze Power (Assistive 3) montert på bærbar PC

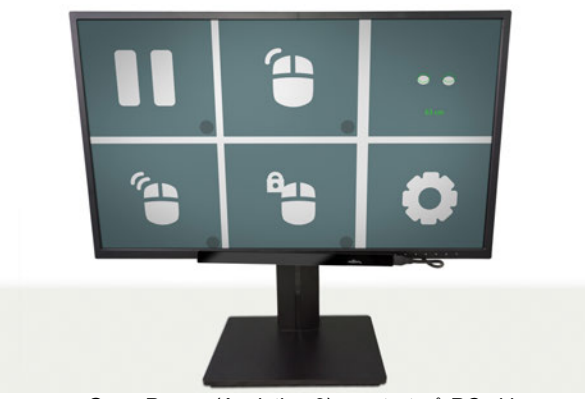

myGaze Power (Assistive 3) montert på PC skjerm

### <span id="page-21-0"></span>2.2.1 Optimale brukerforhold

MyGaze øyestyringsenheter er optiske kamera systemer basert på Infrarød teknologi. Derfor, for å sikre at myGaze øyestyringsenhet brukes optimalt gjør følgende:

- Brukeren skal sitte i en avstand på mellom 50cm 80cm for **myGaze Assistive system** og mellom 40cm - 100cm for **myGaze Power** fra en skjerm eller bærbar datamaskin.
- Minimer eventuelle forstyrrelser fra direkte sollys på myGaze øyestyringsenhet.
- Ikke bruk enheten i omgivelser som får brukerens pupiller til å utvide seg og trekke seg sammen. F.eks. blendende lys som slåes av og på.
- Ikke dekk til myGaze øyestyringsenhet når den er i bruk og tilkoblet PCen.
- Når bruker har på seg briller, kontroller at brillene er rene og frie fra merker slik at lyset ikke reflekteres fra brillene.
- **Ikke bruk en monitor som er større enn 24 tommer for myGaze Assistive system** og 27 tommer for **myGaze Power**.
- For best resultat, bør lysstyrken på bakgrunnsfargen ved kalibrering settes til middels styrke. Lysstyrken skal være lik den gjennomsnittlige lysstyrken av stimuliene som vises ved kalibrering. Det er viktig for å unngå store variasjoner i pupillene til brukerens øyne under kalibreringen, for å oppnå best mulig nøyaktighet.

### <span id="page-22-0"></span>2.2.2 Sikkerhetsinformasjon vedrørende magneter

myGaze øyestyringsenhet inneholder neodymmagneter (sjeldne Jordmagneter). Dette gjør at myGaze øyestyringsenhet raskt kan festes til vinkelbeslaget som er montert til metallstripen på en skjerm. Imidlertid er denne typen magnet ekstremt sterk og må derfor håndteres med stor forsiktighet.

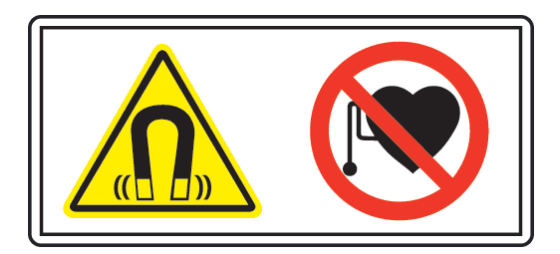

### **Advarsel ved håndtering**

- Ikke forveksle neodymmagneter med vanlige "kjøleskapsmagneter". Neodymmagneter kan forårsake skade hvis det ikke brukes riktig.
- Ikke legg fingrene mellom de to magnetene mens du kobler til myGaze øyestyringsenhet til vinkelbeslaget. To tiltrekkende magneter har enorm styrke og kan klype fingertuppene om de er mellom magnetene når øyestyringsenheten monteres.
- Ikke la myGaze øyestyringsenhet fritt tilkobles vinkelbeslageten. Selv om neodymmagneter har høy styrke, er de også veldig sprø og har en evne til å knekke og flise seg. Hvis den tilkobles for raskt, eller hvis øyestyringsenheten mistes i bakken, kan magnetene knuse og sprede skjær av magneten, muligens til og med mot brukerens øyne.
- Neodymmagneter har sterke magnetfelt og vil trolig forårsake skade på magnetiske media enheter. Derfor, hold myGaze øyestyringsenheten borte fra magnetiske medier som harddisker, minnepinner, kredittkort, magnetiske ID-kort eller andre magnetiske medier. OPPBEVAR ØYESTYRINGSENHETEN I ESKEN NÅR DEN IKKE ER I BRUK.
- Ikke plasser metallvarer i nærheten av magneter på myGaze øyestyringsenhet. Metall elementer som nøkler, kniver eller verktøy kan forårsake at magneten knuses.
- Ikke la myGaze øyestyringsenhet være nær en åpen flamme eller annen varmekilde. Ikke bare vil enheten bli ødelagt, men neodymmagnetene vil antennes, brenne og skape giftig damp.

#### **Helse Advarsler**

- Neodymmagneter bør ALDRI brukes nær en person som bruker medisinsk utstyr som en pacemaker. Magneten kan forårsake at det medisinske utstyret slutter å fungere. Enkeltpersoner med pacemakere eller inn operert medisinsk utstyr bør være forsiktige ved håndtering av myGaze øyestyringsenhet og vinkelbeslaget. Magnetiske felter kan påvirke funksjonen av det medisinske utstyret. Kontakt legen din og produsenten av det medisinske utstyret for å avgjøre dens følsomhet for statisk magnetisk felt, før bruk av myGaze øyestyringsenhet og vinkelbeslag.Alle våre magnetiske produkter skal holdes på trygg avstand fra personer med beskrevet medisinsk utstyr.
- Ikke bruk myGaze øyestyringsenhet mens du spiser. Metallforbindelsene i magnetene kan være giftige når de inntas ved håndtering av mat.

#### **Advarsler om barn og magneter**

NEODYMIUM MAGNETER (SJELDNE JORD MAGNETER) MAGNETER SKAL HOLDES UTILGJENGELIG FOR BARN. SJELDNE JORD MAGNETER ER IKKE LEKER. Barn bør ikke ha lov til å håndtere eller leke med sjeldne jordmagneter. Små magneter utgjør en kvelningsfare. Barn og voksne burde ikke innta magneter eller plassere magneter i en noen kroppsåpning som øret, nesen eller munnen. Svelging av magneter er svært farlig. Hvis magneter er inntatt eller aspirert til lungene, er øyeblikkelig medisinsk hjelp nødvendig. Svelgede magneter kan feste seg på tarmene og forårsake alvorlige infeksjoner og død. Søk øyeblikkelig lege hvis magneter svelges eller innåndes. Barn under 3 bør ikke håndtere magneter på noen måte.

**Transport**

.

Den internasjonale luftfartsforeningen (IATA) farlig gods forskrift gir retningslinjer for identifisering, klassifisering og testing av potensielt farlige materialer som tilbys for transport med fly. IATA Pakningsinstruksjon 902 definerer akseptkriteriene og gir retningslinjer for emballasje og for magnetisert materiale. Disse instruksjonene bør konsulteres før transport av magnetmateriale med luft. Disse forskrifter gjelder også magneter innebygd på produkter som myGaze øyestyringsenhet og vinkelbeslag.

### <span id="page-24-0"></span>2.2.3 Ansvar

Visual Interaction GmbH (VI) tar ikke ansvar for skader på eiendom eller personskade hvis produktet er blitt misbrukt på noen måte eller skade ved feil bruk eller manglende overholdelse av disse instruksene. I tillegg vil eventuelle uautoriserte modifikasjoner eller reparasjoner av enheten vil gjøre garantien ugyldig!

Pass på at presenterte visuelle stimuli eller miljøet som øyestyringsenheten

brukes i, ikke kan skade brukere av enheten. Visual Interaction GmbH (VI) er på ingen måte ansvarlig for forsøkene du utvikler,utfører og analyserer. Videre, ikke fornærme deltakerens kulturelle bakgrunn, alder eller psykologiske tilstand.

### <span id="page-25-0"></span>2.2.4 Vedlikehold

For å holde øyestyringsenheten i god stand, anbefaler vi sterkt at du:

- Rengjør skjermen (frontglasset) i øyestyringsenheten regelmessig med den medfølgende mikrofiberduken.
- Etter bruk av øyestyringsenheten, oppbevar den trygt i esken. Ikke la øyestyringsenheten ligge på skrivebordet i direkte sollys, selv når den ikke er i bruk.
- Oppbevar den på egnet sted.
- Hold væsker og andre forurensninger unna øyestyringsenheten.

Skulle øyestyringsenhet bli skadet, anbefaler vi sterkt at du:

- Kobler den fra USB-porten.
- Ikke bruk øyestyringsenheten før den er reparert eller erstattet.

Ikke prøv å reparere øyestyringsenheten selv. Øyestyringsenheten består av deler det ikke er mulig å utføre service på. Vedlikehold, justering eller reparasjon skal kun utføres av en sertifisert distributør eller av Visual Interaction GmbH (VI).

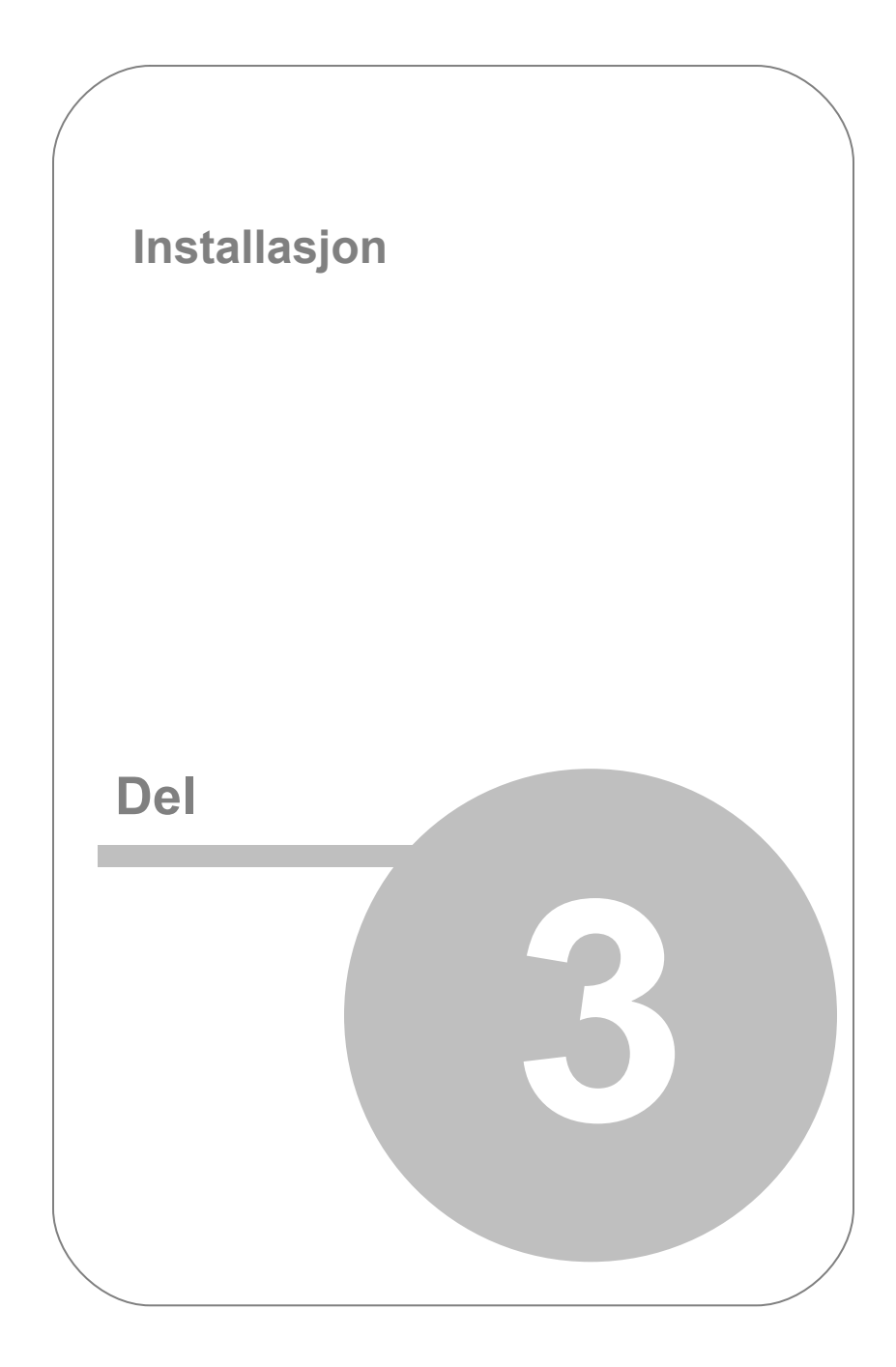

# <span id="page-27-0"></span>3. Installasjon

Bare noen få enkle trinn er nødvendig for å konfigurere myGaze Assistive System.

1. Forsikre deg om at PC, bærbar PC eller tablet oppfyller minimum systemkrav.

2. Monter øyestyringsenheten og koble den til en ledig USB-port.

**EX** Se [Montering av øyestyringsenhet.](#page-28-0)

3. Hent myGaze EyeMouse Play installasjonsprogram *(myGaze EyeMouse Play.msi)* fra nedlastingsseksjonen på nettstedet til Visual Interaction.

**EX** Se [Nødvendig programvare](#page-9-0).

4. Installer myGaze® EyeMouse Play.

**Ex**Se I[nstallering av myGaze EyeMouse Play](#page-40-0)

- 5. Fjern ikon for blikkposisjon, ved behov.
	- **>>** Se [Vise ikon for blikkposisjonering](#page-43-0)
- 6. Start myGaze EyeMouse Play for å begynne å bruke myGaze Assistive system.

**Example 23 Se [Bruke myGaze EyeMouse Play](#page-45-0)** 

**EX** Se S[ystem krav](#page-7-0).

## <span id="page-28-0"></span>3.1 Montering av myGaze Øyestyringsenhet

Før du bruker myGaze EyeMouse Play, skal øyestyringsenheten monteres på din PC eller bærbare PC og tilkobles en ledig USB port.

Bruk magnetvinkelbeslaget med 20 graders vinkel for å plassere enheten på hengselområdet på en bærbar PC eller på PC-skjermens nedre ramme.

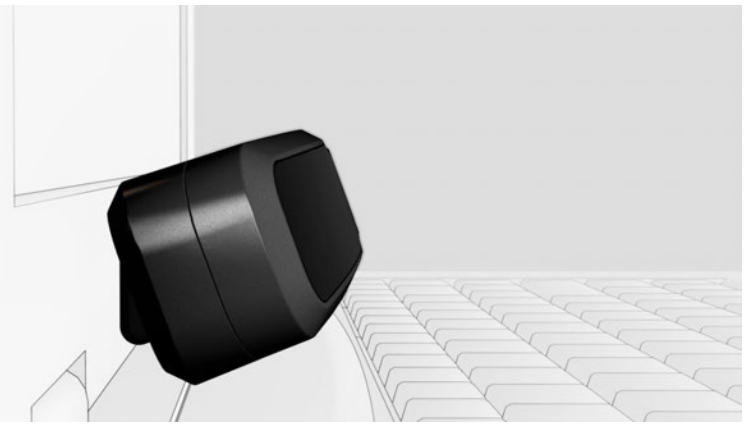

MyGaze Assistive system (Assistive 2) montert på en bærbar PC

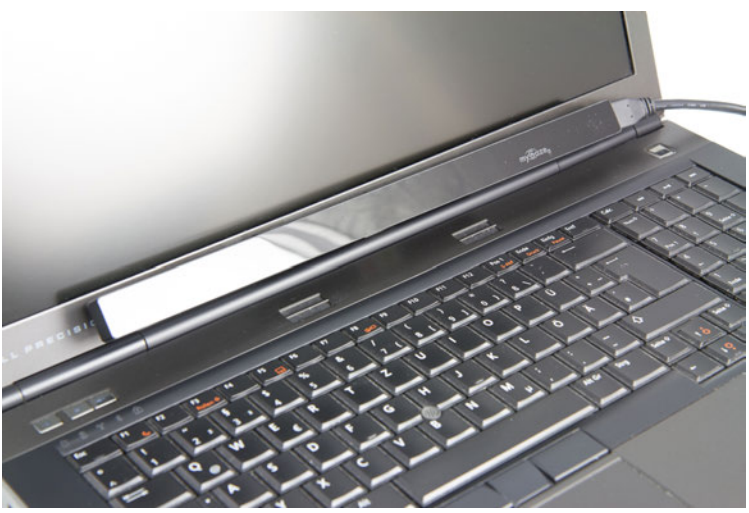

MyGaze Power (Assistive 3) montert på en bærbar PC

**»**Se P[lassering av enheten på en bærbar datamaskin](#page-30-0)

**»** Se P[lassering av enheten på en stasjonær PC](#page-34-0)

Et referansepunkt er gitt for å hjelpe deg med å montere enheten. Se [Referansepunkt.](#page-29-0)

### <span id="page-29-0"></span>3.1.1 Referansepunkt

For å sikre at enheten blir riktig montert, er det et referansepunkt på oversiden av myGaze øyestyringsenhet. Dette punktet er merket i figur under.

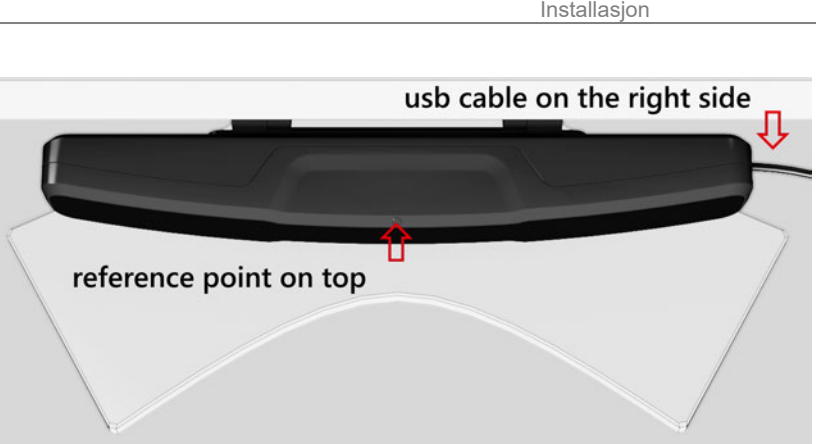

Referansepunkt øyestyringsenhet

### <span id="page-30-0"></span>3.1.2 Montering på bærbar PC

Et vinkelbeslag med 20 graders vinkel følger med for å montere øyestyringsenheten til en PC-skjerm eller skjerm på bærbar pc. Ved montering trenger du vinkelbraketten og en linjal (ikke inkludert).

Det er også anbefalt å fjerne fett og skitt ved monteringsstedet på skjerm eller bærbar PC i henhold til PC- eller skjerm-produsentens instrukser, før montering.Dette gjør at metallstripen fester bedre.

Montering av myGaze øyestyringsenhet på en bærbar PC:

1. Finn det horisontale midtpunktet på den bærbare skjermen (inkludert

ramme) ved hjelp av en linjal.

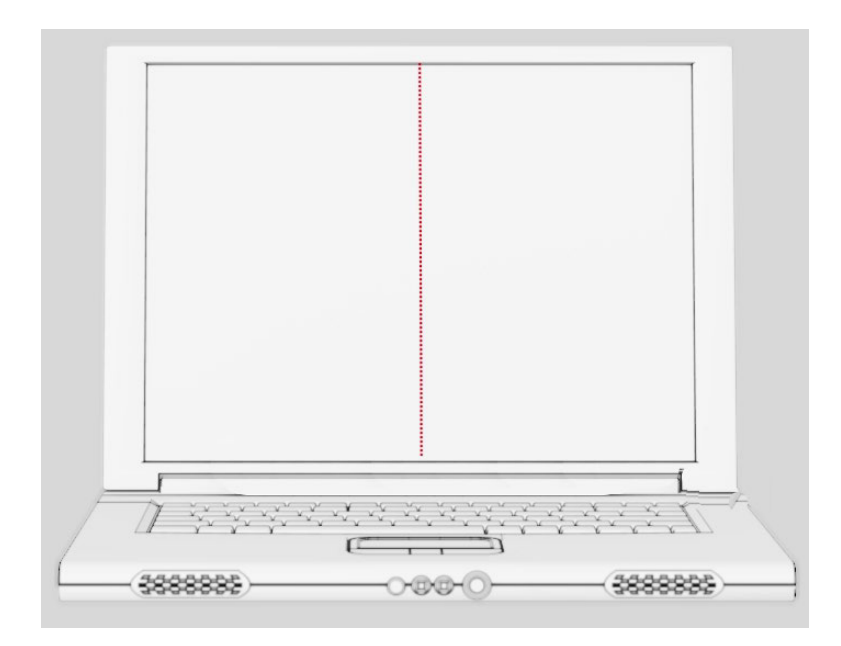

2. Fjern papiret fra siden med lim metallstripen.

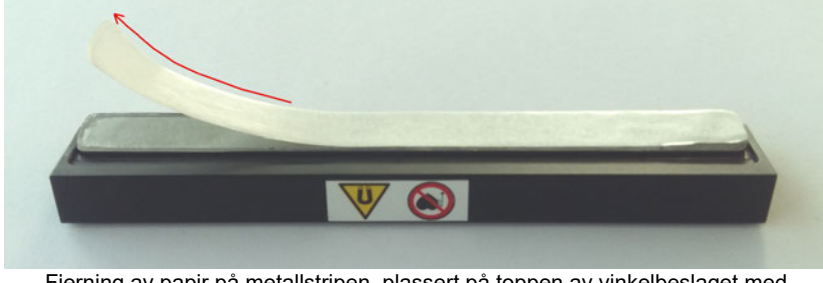

Fjerning av papir på metallstripen, plassert på toppen av vinkelbeslaget med 20 vinkel

3. Fest forsiktig metallstripen godt sentrert, midt på skjermens nedre ramme.

Fest forsiktig metallstripen godt sentrert, midt på skjermens nedre ramme. Når metallstripen er festet kan den ikke flyttes.

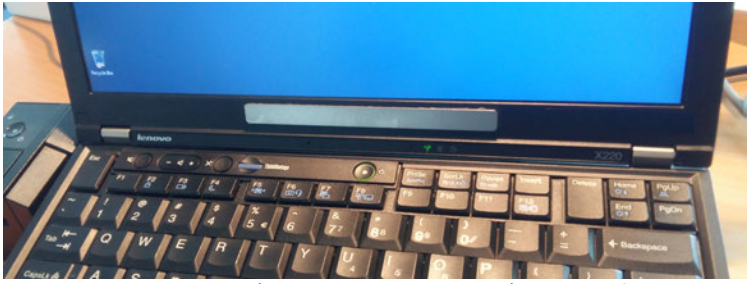

Metallstripe montert på den nederste rammen på bærbar PC-skjerm.

4. Monter vinkelbeslaget på den bærbare PC-en mot metallstripen.

For å montere enheten riktig, må du kontrollere at det lille hullet i vinkelbeslaget (vist under) er i retning mot "TOP" ved montering.

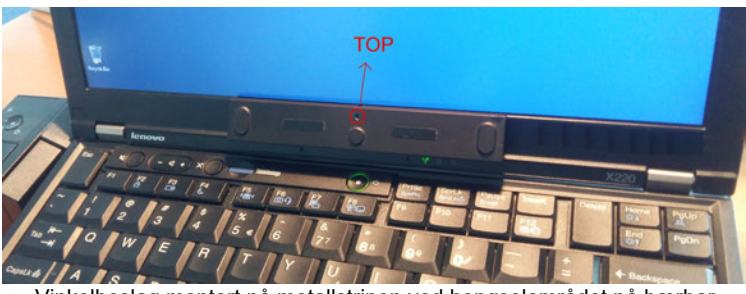

Vinkelbeslag montert på metallstripen ved hengselområdet på bærbar PC

» Se også [Referansepunkt.](#page-29-0)

5. Fest myGaze øyestyringsenhet til vinkelbeslaget som består av en sterk magnet. Forsikre deg om USB-kabelen er i retning mot høyre og referansepunktet er på toppen.

De sterke magnetene i vinkelbeslaget skal håndteres med forsiktighet. Se [Sikkerhetsinformasjon vedrørende magneter.](#page-22-0)

- 6. Du kan justere vinkelen til øyestyringsenheten gjennom å vinkle skjermen på den bærbare PC-en, fremover og bakover.
- 7. Tilkoble øyestyringsenheten til bærbar PC med USB-kabelen.
- 8. Følgende viser en fullført montering av myGaze Assistive system på en bærbar PC.

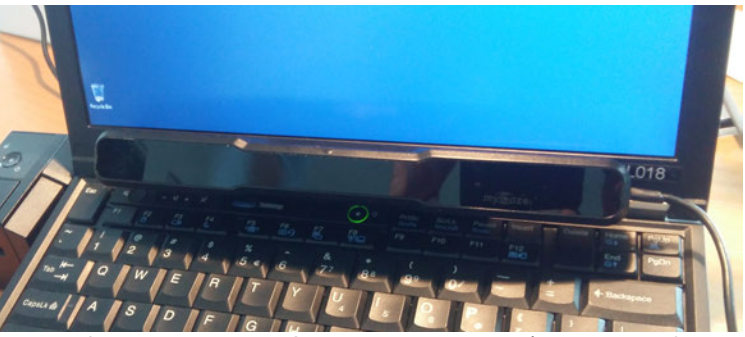

Fullført montering av myGaze Assistive system på en bærbar PC

### <span id="page-34-0"></span>3.1.3 Montering på en stasjonær skjerm

 myGaze øyestyringsenhet kan kun brukes sammen med skjermstørrelser mellom 10 "til 24" (myGaze Assistive system) eller 10 "til 27" (myGaze Power)

Et vinkelbeslag med 20 graders vinkel følger med for å montere øyestyringsenheten til en PC-skjerm eller skjerm på bærbar pc. Montering av enheten tar bare noen få minutter.

 Metallstripen og vinkelbraketten må posisjoneres nøyaktig ved den nedre kanten på skjermens ramme eller på den bærbare datamaskinen. Det er også anbefalt å fjerne fett og skitt ved monteringsstedet på skjerm eller bærbar PC i henhold til PC- eller skjerm-produsentens instrukser, før montering. Dette gjør at metallstripen fester bedre.

Slik monterer du braketten på en skjerm:

1. Finn det horisontale midtpunktet til skjermen (inkludert rammen).

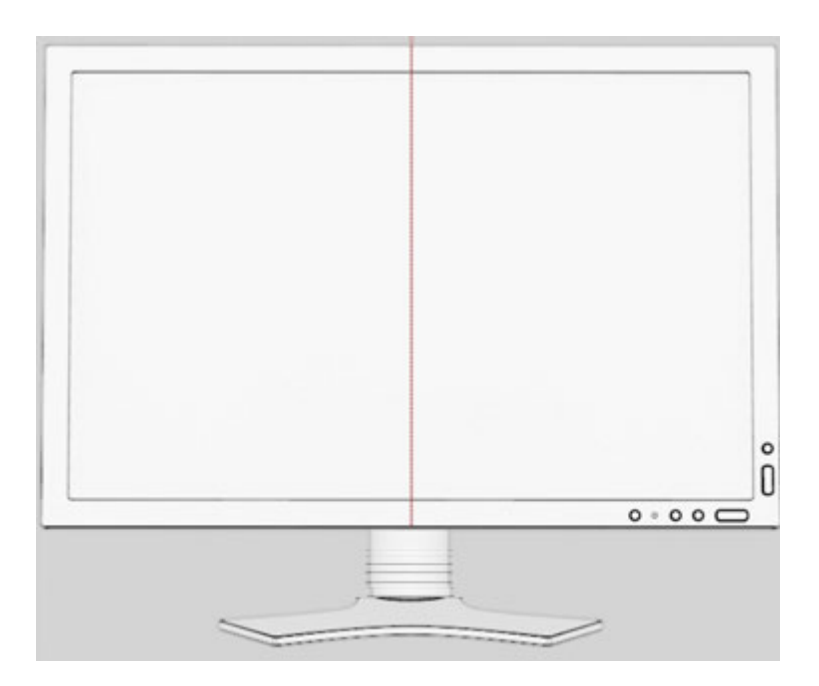

2. Fjern papiret fra metallstripen.

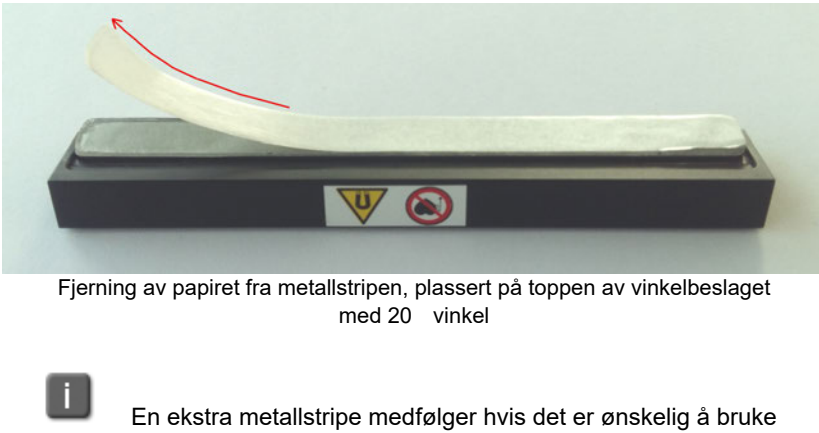
3. Fest forsiktig metallstripen sammen med vinkelbraketten i senter på den nedre kanten på skjermens ramme på den bærbare datamaskinen. Press mot metallstripen og hold noen sekunder, for å sikre at den fester godt mot rammen. Sterke magneter på vinkelbraketten gir øyestyringsenheten god vedheft til vinkelbraketten.

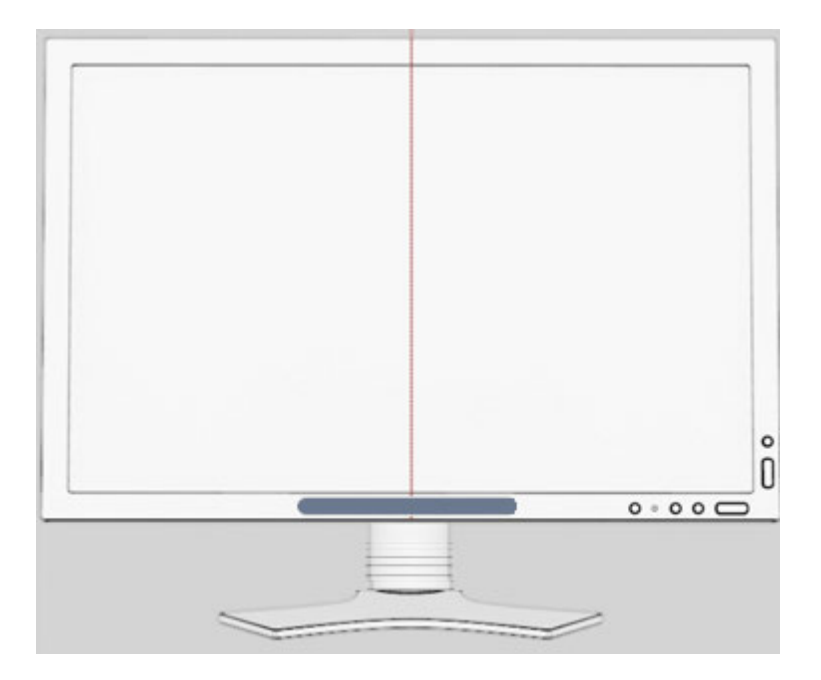

Magnetene bør brukes med forsiktighet. Se [Sikkerhetsinformasjon magneter.](#page-22-0)

4. Kontroller at USB-kabelen er til høyre og referansepunktet peker oppover, som vist i trinn 8 i avsnittet "[Montering på bærbar PC".](#page-30-0)

5. Fest myGaze øyestyringsenhet til vinkelbeslaget som vist i trinn 8

i avsnittet "[Montering på en bærbar datamaskin"](#page-30-0)

6. Koble øyestyringsenheten til PC-en via USB-kabelen.

7. Følgende illustrerer et fullført montering av myGaze Assistive system på En PC-skjerm.

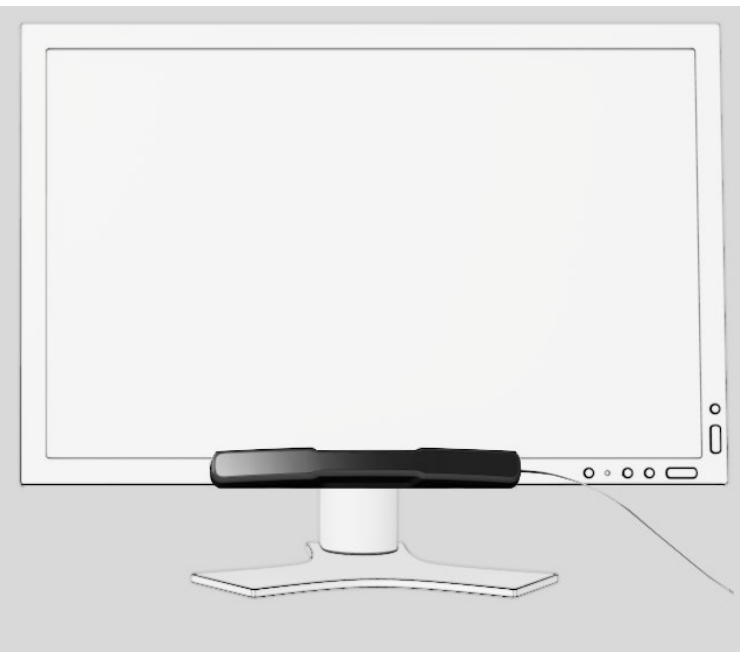

Fullført montering av myGaze Assistive system (Assistive 2) på PC Monitor

#### 3.2 Laste ned myGaze EyeMouse Play Installeringsfil

Slik installerer du myGaze EyeMouse Play:

1. Gå til <http://www.mygaze.com/shop/>, og velg din region.

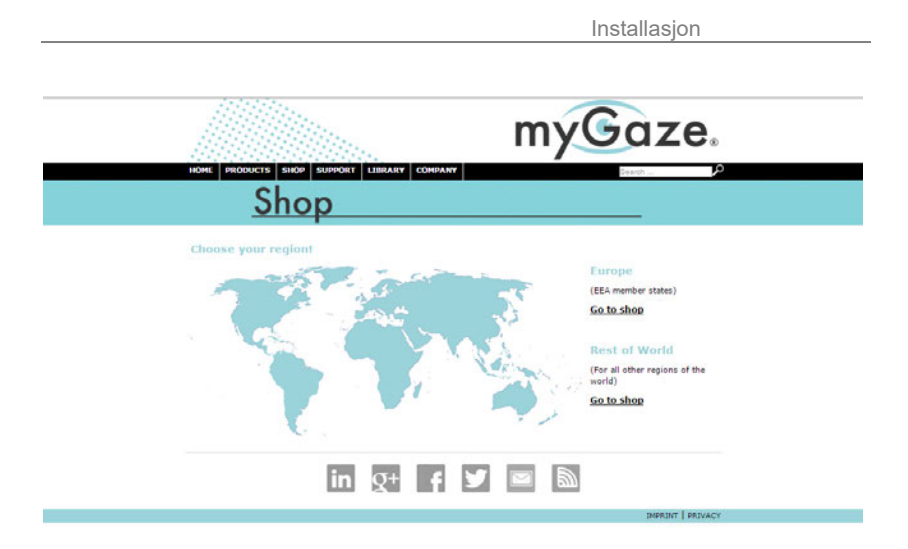

2. Gå til fanen **My account** i det høyre panelet, og opprett en "Ny" Kunde "-konto eller angi innloggingsinformasjonen din (e-post og passord)

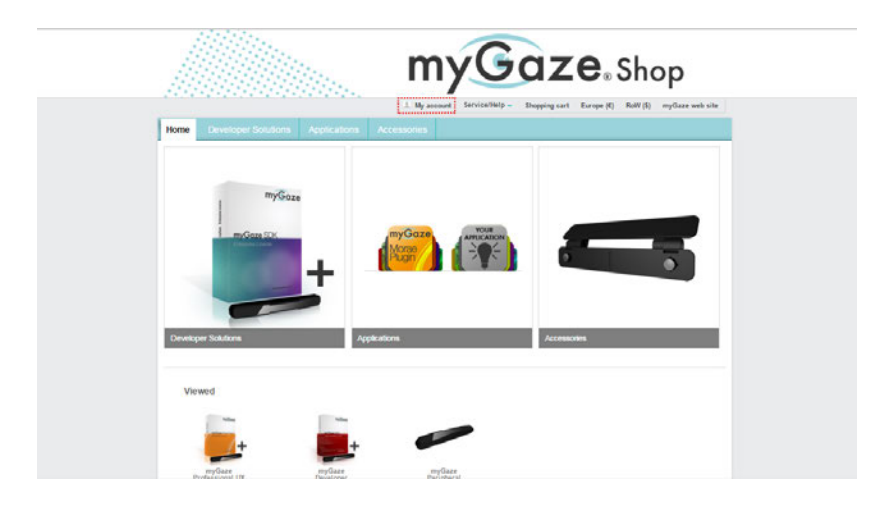

Hvis du har problemer med å logge inn, ta kontakt med Visual Interaction Se [Kontakt Visual Interaction](#page-6-0).

3. Gå til delen My instant downloads i myGaze® Shop-kontoen din.

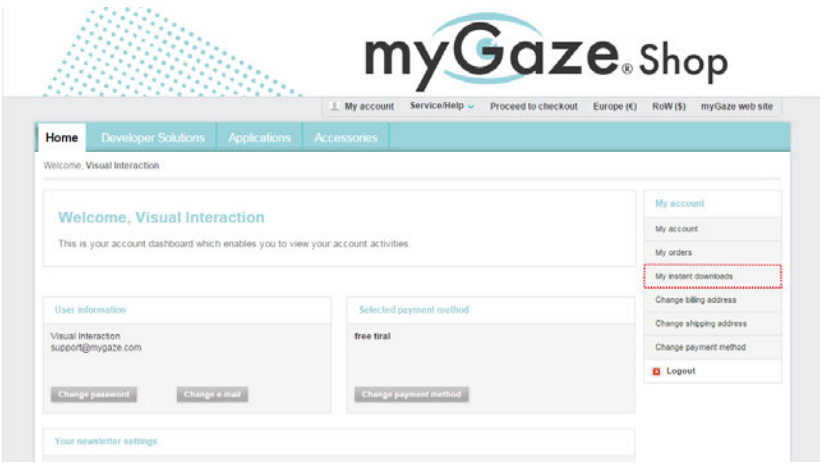

4. Trykk på Download (Last ned- knappen) for å laste ned myGaze EyeMouse Play installasjonsfil myGaze EyeMouse Play.msi.

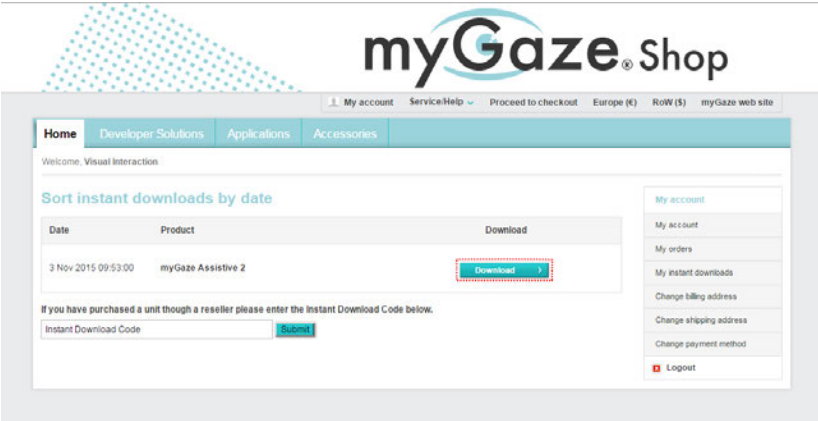

Siden installasjonsprogrammet er en kjørbar fil (.exe), kan det være mulig at nettleseren forhindrer deg i å laste ned installasjonsprogrammet. Sjekk innstillinger for nedlastning i nettleseren din eller konsulter system administrator for hjelp.

Hvis nedlastingsprosessen avbrytes på en uventet måte, vil installasjonsprogrammet ikke virke. Om dette skjer, last ned installasjonsprogrammet på nytt.

### 3.3 Installere myGaze® EyeMouse Play

Slik installerer du MyGaze EyeMouse Play:

- 1. Kjør myGaze EyeMouse Play installasjonsprogrammet *myGaze EyeMouse Play.msi* for å starte installasjonsveiviseren.
- 2. På Velkomst- siden klikker du Neste (Next) for å fortsette.

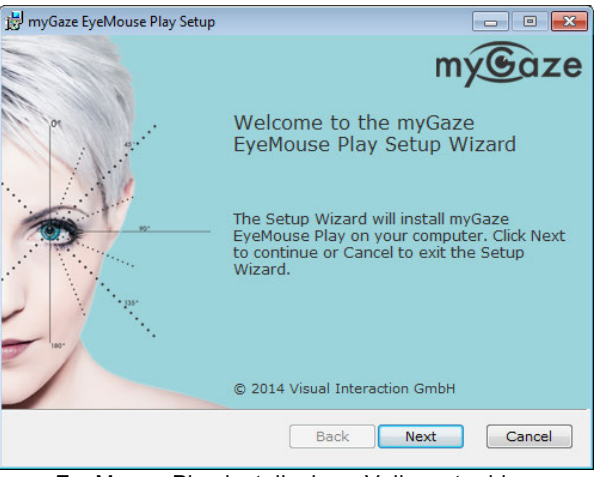

EyeMouse Play installasjon - Velkomst- siden

- 3. På siden for sluttbrukerlisensavtalen må du huke av for at jeg godtar lisensavtalen og klikk Installer (Install) for å fortsette.
- 4. myGaze EyeMouse Play vil nå bli installert.
- 5. Når installasjonen er fullført, klikker du på Fullfør (Finish) for å avslutte installasjonsveiviseren.

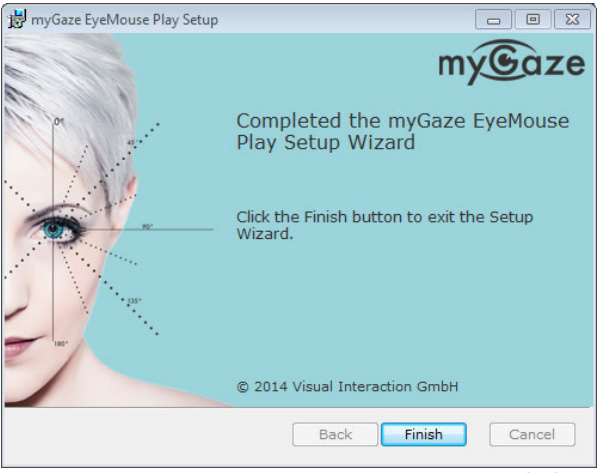

EyeMouse Play installasjonsveiviseren - Installasjon fullført

6. En snarvei vil bli plassert på skrivebordet, og et blikkposisjonsikon vil legges til i systemstatusfeltet..

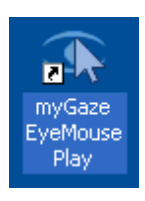

Hvis ikonet for blikkposisjon ikke vises i systemstatusfeltet, Se [Vise ikon for blikkposisjonering.](#page-43-0)

7. Deretter må du kontrollere at myGaze øyestyringsenhet har blitt montert riktig på din PC skjerm eller bærbare PC. Se [Montering av øyestyringsenhet.](#page-28-0)

## <span id="page-43-0"></span>3.4 Vise ikon for blikkposisjonering

EyeMouse Play kan vise et ikon for blikkposisjon i oppgavelinjen. Ved noen tilfeller blir den ikke vist automatisk. Handlingssenter i Windows blir brukt til å vise ikonet i oppgavelinjen.

Slik aktiverer du ikonet for blikkposisjon:

- 1. Gå til **Kontrollpanel > Utseende og personalisering > Oppgavelinje og navigasjon >** Velg hvilke ikoner som skal vises på oppgavelinjen.
- 2. Finn **myGaze EyeMouse Play** i rullegardinmenyen og aktiver.

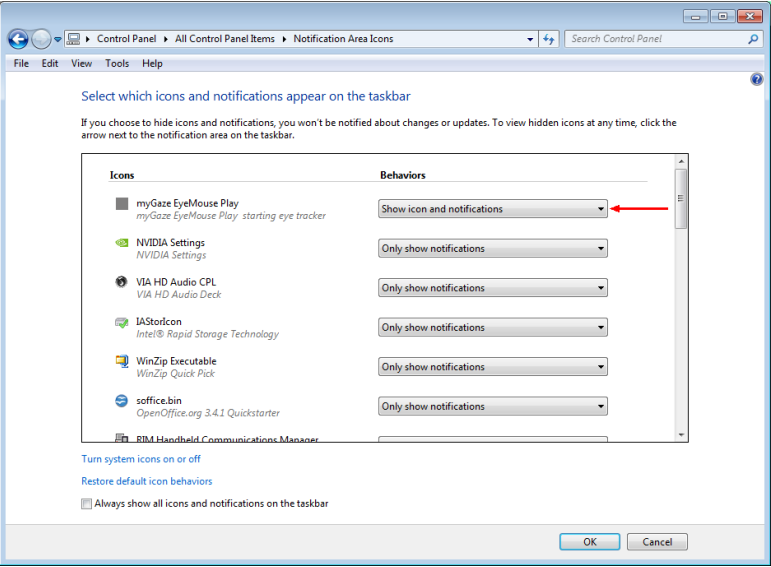

Velg hvilke ikoner som skal vises på oppgavelinjen

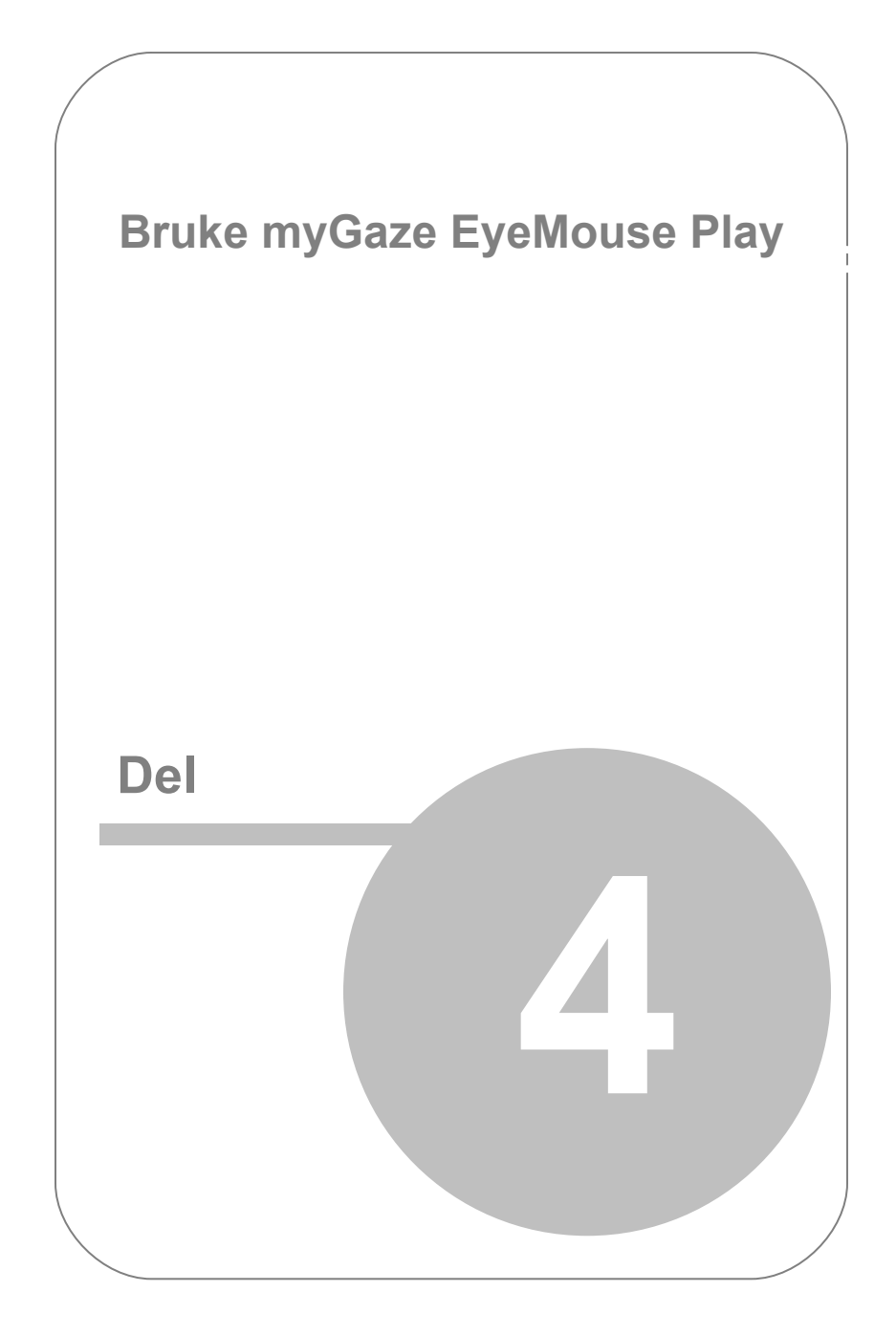

# 4. Bruke myGaze EyeMouse Play

Når øyestyringsenheten er montert på PC-en, bærbar PC eller tablet og myGaze EyeMouse Play har blitt installert, du er klar til å bruke myGaze Assistive system.

MyGaze-menyen gir tilgang til myGaze EyeMouse Play funksjoner.

Følgende viser funksjonen til hver knapp / guide.

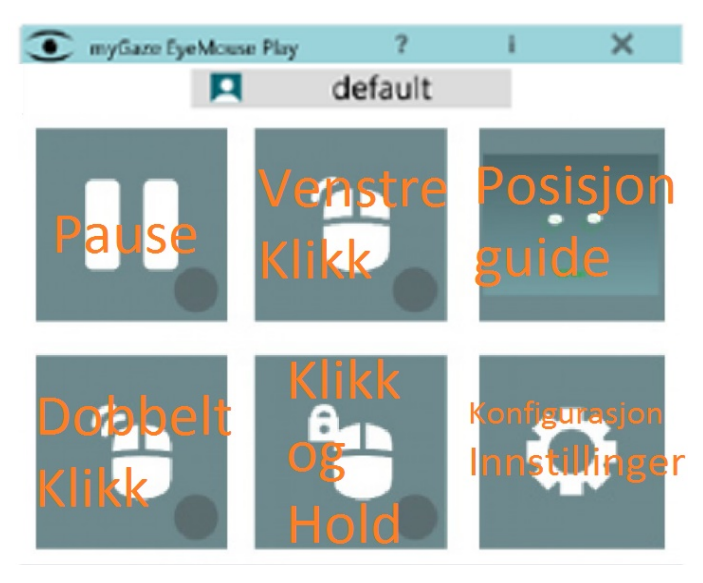

MyGaze-menyen

- **Pause** Stanser blikk-kontroll av musen.
- **Venstre klikk** Tillater brukeren å bruke museklikk kommando etter å ha [fiksert blikket på et objekt i en forhåndsdefinert lengde tid .](#page-76-0) ved å bruke "Dvele", "Blunk" eller "[Bryter](#page-76-0)" modus.
- **Posisjoneringsguide**  Gir en visuell hjelp til brukeren om hvordan en skal posisjonere seg i optimal stilling og avstand fra PC-skjerm eller bærbar PC skjerm.
- **Dobbeltklikk** Lar brukeren utføre dobbeltklikk, for eksempel for å starte et program.
- **Klikk og hold** Lar brukeren klikke, holde og flytte et objekt
- **Konfigurasjonsinnstillinger**  Brukes til å konfigurere myGaze EyeMouse Play for bestemte brukere og forhold.

#### **Snarvei på skrivebord og ikon for blikkposisjon.**

Under installasjonen av myGaze EyeMouse Play, har en snarvei blitt plassert på skrivebordet.

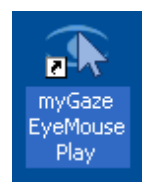

Et ikon for blikkposisjon vil bli lagt til i oppgavelinjen.

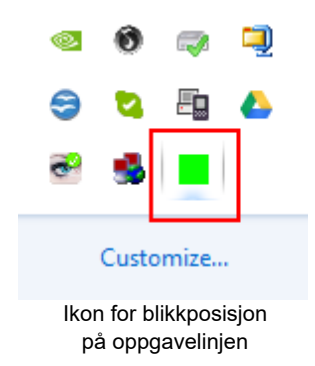

Hvis blikkposisjonsikonet ikke vises i systemstatusfeltet, må du konfigurere dette manuelt. Se [Vise ikon for blikkposisjonering.](#page-43-0)

### 4.1 Starte myGaze EyeMouse Play

For å starte myGaze EyeMouse Play:

- 1. Kontroller at myGaze øyestyringsenhet er koblet til USB-porten til din PC eller bærbare PC.
- 2. Start myGaze EyeMouse Play.

Skjermdimensjonene til bærbar PC, PC eller tablet oppdages automatisk.

3. Vindu for blikkposisjon vises. Dette hjelper deg å plassere bruker riktig for å utføre en kalibrering.

**EX**Se [Riktig posisjonering av bruker](#page-54-0).

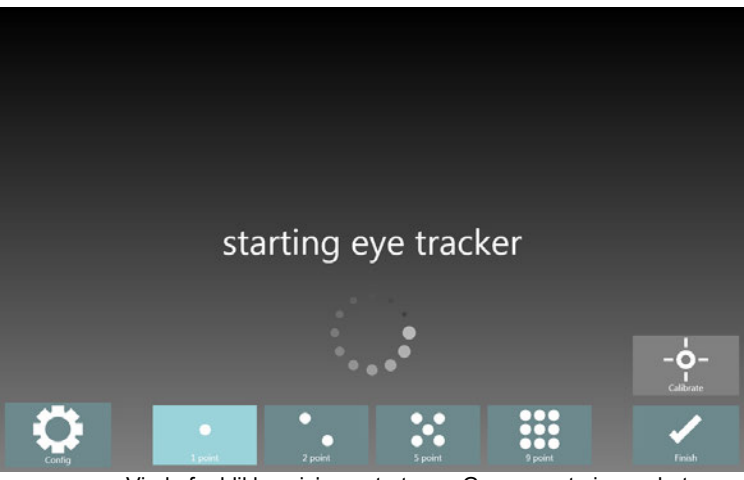

Vindu for blikkposisjon - starter myGaze øyestyringsenhet

1-Du kan utføre en kalibrering (anbefalt), eller klikk fullfør for å utføre 0-punkts kalibrering og fortsette til **myGaze-menyen.**

 kan konfigurere **myGaze EyeMouse Play** til å alltid åpne posisjonsvindu umiddelbart etter **myGaze øyestyringsenhet** har blitt aktivert og Windows har startet. Se S[ysteminnstillinger.](#page-81-0)

**P** For detaljer om å utføre en kalibrering, Se [Utføre en kalibrering](#page-67-0)ing

5. Tilgangsbryteren og **myGaze-menyen** vises med skrivebordet dimmet slik at brukeren kan fokusere på **myGaze-menyen.**

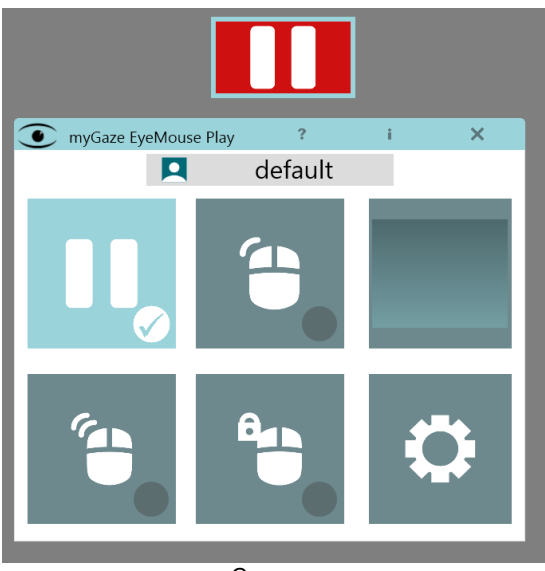

myGaze-menyen

6. Brukeren kan nå velge et element ved å rette blikket mot et objekt.

7. Etter å ha foretatt et valg, vil **myGaze-menyen** automatisk bli skjult.

En brukerprofil kan settes opp slik at ved påfølgende oppstart av EyeMouse Play, vil den sist lagrede kalibreringen bli brukt i stedet for at ny kalibrering blir utført.

#### 4.2 Angi skjermstørrelse manuelt

Når du først starter EyeMouse Play, forsøker programvaren å finne skjermdimensjoner automatisk fra PC-en eller den bærbare PC-en. I de fleste tilfeller, dette går dette automatisk. Men hvis EyeMouse Play ikke kan automatisk oppdage skjermdimensjonene, vil det vise følgende vindu:

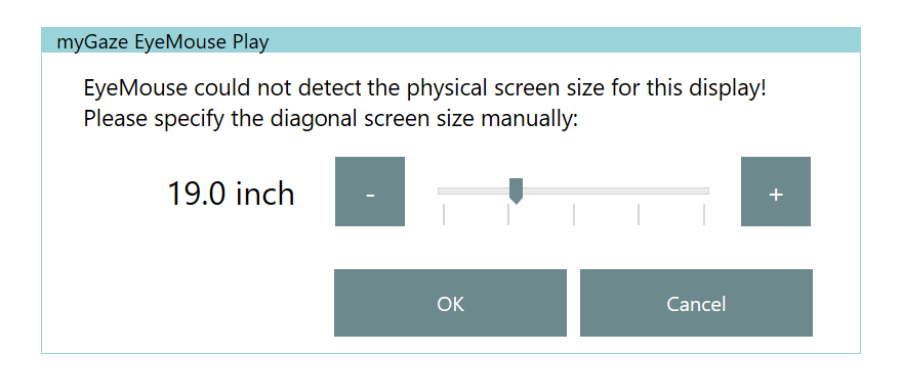

**Vennligst mål nøyaktig den diagonale lengden på skjermen / Mål skjermstørrelsen i tommer og bruk glidebryteren for å stille den til tilsvarende størrelse. Dette kan bare gjøres en gang. Sørg for at den stilles riktig eller svært nær den virkelige verdien.**

4.3 Bruke Tilgangsbryteren brukes til å vise myGaze-menyen,

som er skjult for Ikke forstyrre ved bruk av datamaskinen.

Når øyestyringsenheten kjører, vises myGaze-menyen når du ser på tilgangs- knappen.

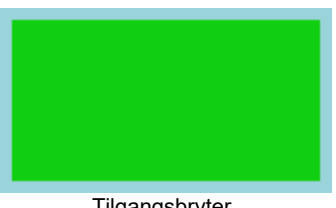

**Tilgangsbryter** 

**myGaze-menyen** blir automatisk skjult etter at du har foretatt et valg fra menyen.

#### 4.4 Velge et element fra myGaze-menyen

I følgende prosedyrer menes at valg gjøres med blikkstyring mens klikk er et museklikk med den fysiske musen.

For å velge et element fra **myGaze-menyen:**

- 1. Se på Tilgangs-knappen for å åpne **myGaze-menyen.**
- 2. Se på ett av valgene i **myGaze-menyen** for å velge det.

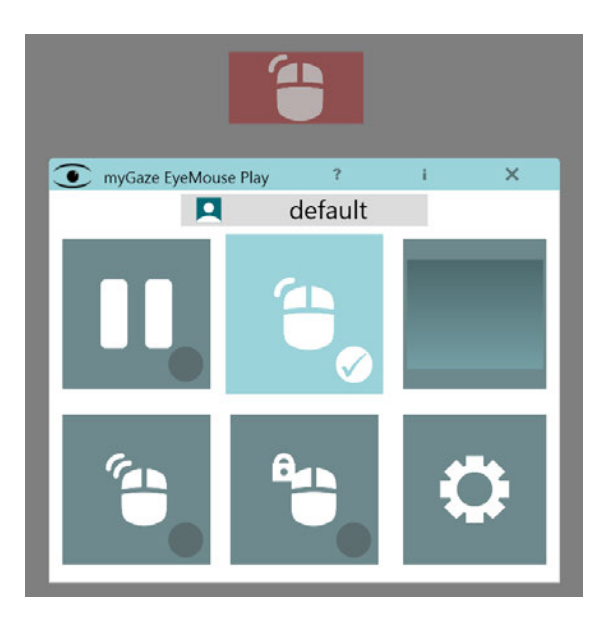

3. Når et elementet er valgt, vises en markering i det nedre høyre hjørnet til det det valgte ikonet, og skjermmenyen vil automatisk bli skjult.

### 4.5 Bruke blikk eller mus for å åpne myGaze menyen

Brukere, deres omsorgspersoner og lærere kan få tilgang til myGazemenyen på flere måter:

- Ved å bruke blikket, ved å se på tilgangs- knappen.
- Ved å rette blikket mot midten av øyestyringsenheten.

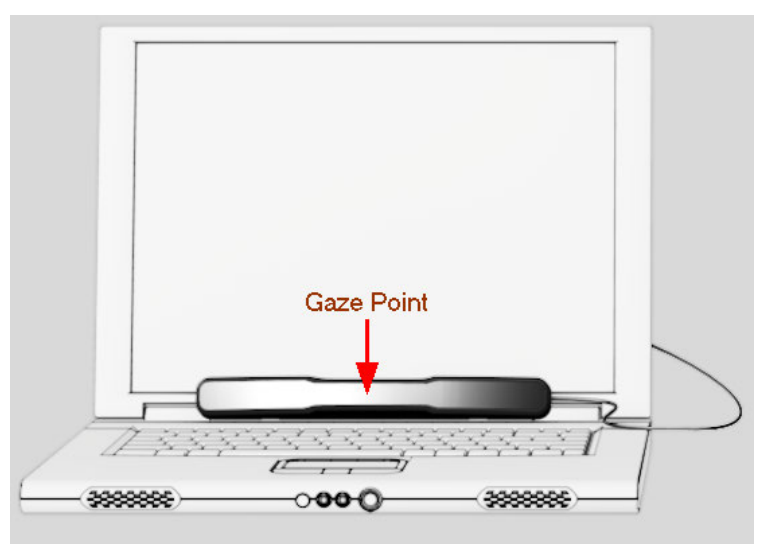

Område på øyestyringsenheten, som blikket må rettes mot for å aktivere, myGaze menyen.

Disse funksjonene må aktiveres i Tilgangs-fliken i konfigurasjonsinnstillinger. Se [Angi egenskaper for Tilgangsbryter.](#page-79-0)

Bruke ikonet for blikkposisjon på oppgavelinjen. Du gjør dette ved å dobbeltklikke eller høyreklikk på ikonet blikkposisjon for å vise **myGaze-menyen.** Velg Åpne fra menyen for å vise **myGazemenyen.**

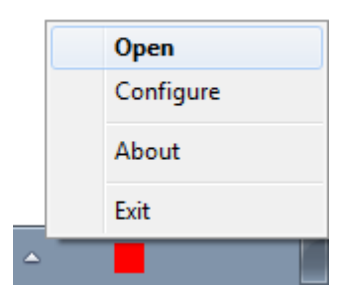

**EX** [Hvis ikonet for posisjonering ikke vises på oppgavelinjen, Se Vise ikon](#page-43-0) for blikkposision.

### <span id="page-54-0"></span>4.6 Riktig posisjonering av bruker

For å spore brukerens øyne på en pålitelig måte, må brukeren plasseres riktig foran øyestyringsenheten.Guiding med farger vises for å hjelpe brukere til å posisjonere seg riktig foran øyestyringsenheten.

#### **Statusfarger - Rød, Oransje og Grønn**

Tre statusfarger vises for å hjelpe bruker til å posisjonere seg på riktig måte:

- Rød indikerer at brukeren ikke er i riktig posisjon. JJuster plasseringen av brukeren foran skjermen ved å følge pilenes anbefalinger for posisjonering i posisjons-vinduet i **myGaze-menyen**, til ikonet blir grønt.
- Oransje indikerer at brukeren ikke er i optimal posisjon, selv om EyeMouse er funksjonell, og kan forbedres (vanligvis guidet av piler).
- Grønn indikerer at brukeren er i riktig posisjon. Bruk posisjoneringsguiden i myGaze-menyen for å justere brukerens øyeposisjon til øynene vises i midten posisjonsvinduet.

Sørg for at øyestyringsenheten er rettet slik at den kan spore brukerens øyne. Den skal rettes mot brukerens øyne, når bruker sitter i en komfortabel stilling.

#### **Optimal posisjonering av bruker**

**myGaze øyestyringsenhet** kan spore brukerens blikk når brukeren sitter i en avstand fra skjermen på mellom (50cm - 80cm) for **myGaze Assistive system** og mellom (40cm - 100cm) for **myGaze Power**.

Den optimale brukeravstanden fra skjerm er mellom (60cm - 70cm) for **myGaze Assistive system** og (50cm - 90cm) med **myGaze Power**, sentrert mot skjermen.

Følgende viser en bruker som sitter riktig på omtrent 62 cm avstand fra **myGaze Assistive system**, sentrert foran skjermen.

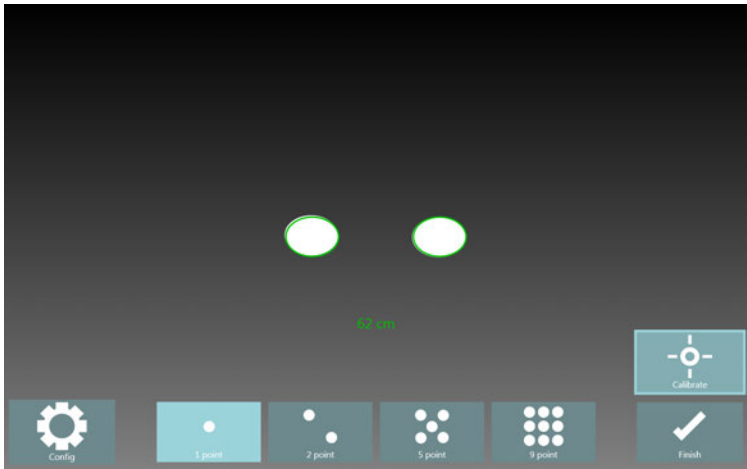

Posisjonsguide - Grønn (optimal)

 En ekstra hjelp er ikonet for posisjonsveiledning på oppgavelinjen. Fargene på dette ikonet indikerer korrekt posisjonering foran øyestyringsenheten.

Pilene er til for å hjelpe bruker å bevege seg i pilens retning, slik at de hvite ovalene plasseres innenfor målovalene.

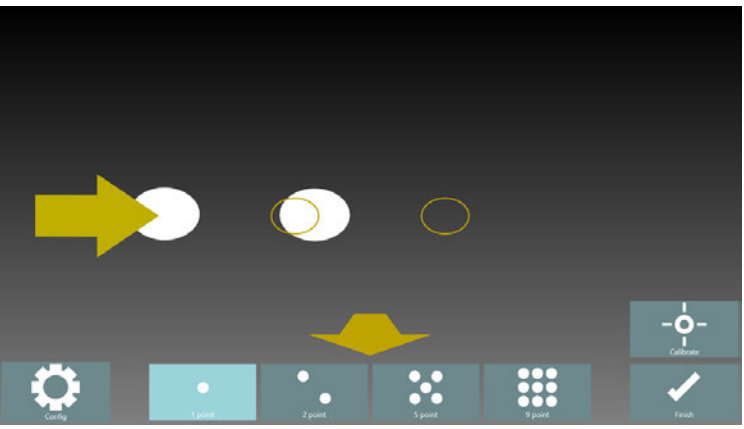

Flytt til høyre og lenger bort fra øyestyringsenheten

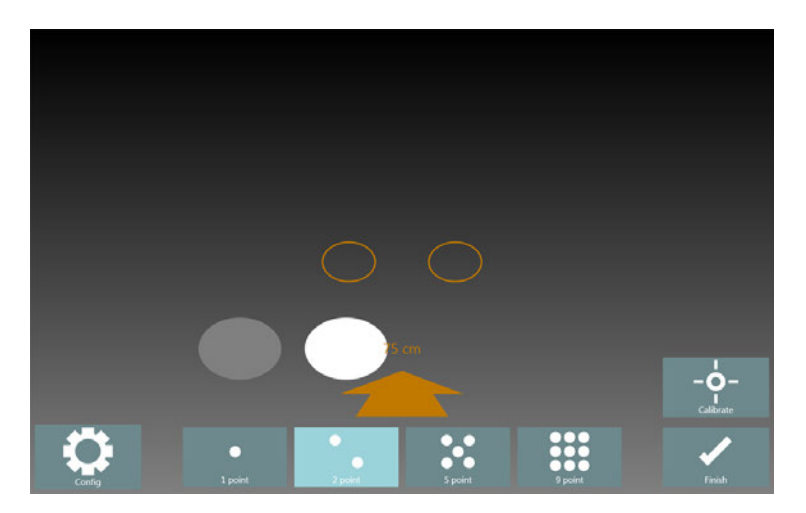

### 4.7 Vise konfigurasjonsinnstillinger

Bruker eller lærer kan konfigurere myGaze EyeMouse Play ved hjelp av Konfigurasjonsinnstillinger- vinduet.

1. Klikk på eller rette blikket mot knappen **konfigurasjonsinnstillinger.**

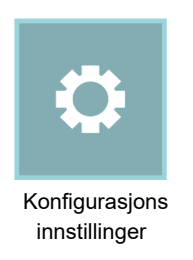

2. Vindu for **Konfigurasjonsinnstillinger** vises.

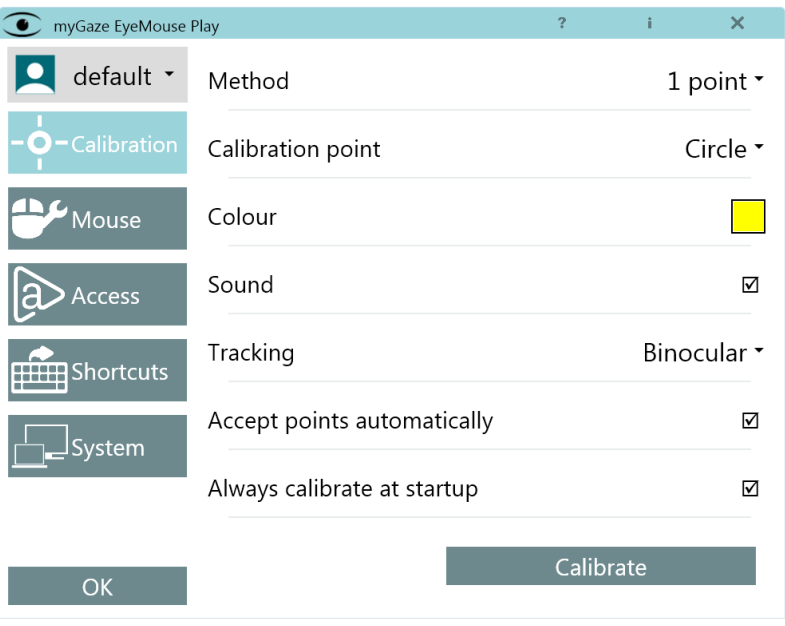

#### Konfigurasjonsinnstillinger

3. For detaljer om bruk av vinduet Konfigurasjonsinnstillinger, se [Konfigurering av](#page-65-0) [EyeMouse Play](#page-65-0).

## 4.8 Pause EyeMouse Play

Pauseknappen på EyeMouse Play, pauser mus emulator og EyeMouse Play.

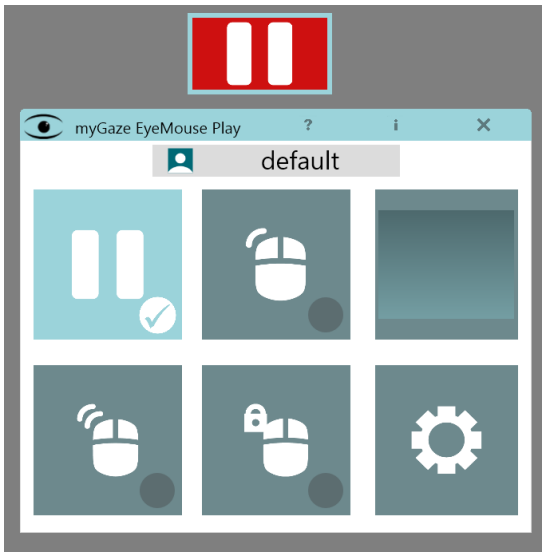

EyeMouse Play i pausemodus

### <span id="page-58-0"></span>4.9 Bruk av Venstre-klikk

Med venstre-klikk- knappen kan brukeren utføre et museklikk-kommando med tre mulige A[ktiveringsmodus:](#page-76-0)

1) Se på et objekt i en definert varighet (**Dvele**- modus)

2) Se på et objekt etterfulgt av at bruker **blinker** med øynene (rask lukking /og åpning av øyne)

3) Se på et objekt for en definert varighet og trykk på bryter som sender en tastaturtast (**Bryter**modus)

For **Dvele**- og **Bryter**-moduser, stilles blikkfikseringstid med **Tidsglidebryteren** i konfigurasjonsmenyen.

**»** Se [Konfigurere musinnstillinger.](#page-76-0)

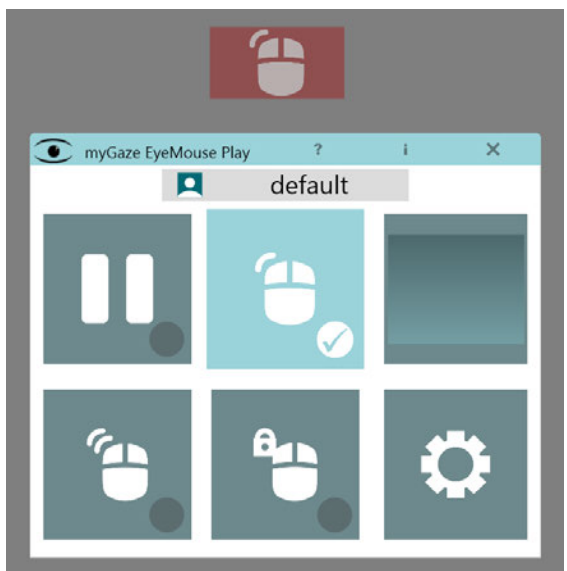

Venstre-klikk-knappen

### 4.10 Bruk av Dobbeltklikk

Dobbeltklikk-knappen gjør det mulig å utføre et dobbeltklikk når du ser på et program som krever et dobbeltklikk for å aktiveres. Dobbeltklikk kan aktiveres med Dveling, Blunk eller Bryter. For mer detaljer, se forrige avsnitt [Bruk av Venstre-klikk](#page-58-0)

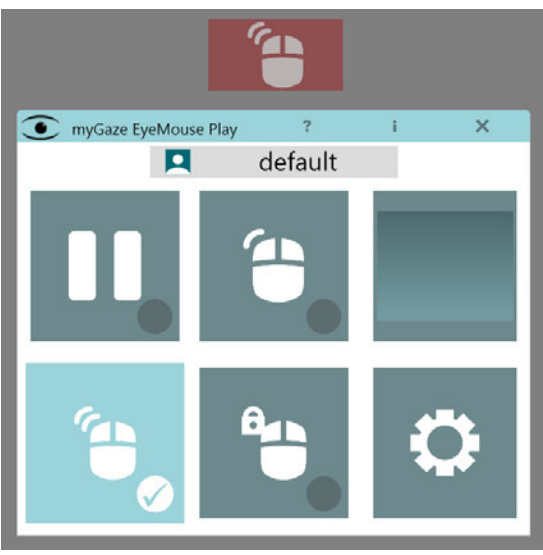

Dobbeltklikk - knapp

### 4.11 Bruke klikk og hold-funksjon

**Klikk og hold**-funksjonen lar brukeren klikke og holde på et objekt ved å se på det i forhåndsdefinert tid. Objektet flyttes og følger blikkbevegelsene. For eksempel, i et tegneprogram kan en bruker male ved å flytte en "pensel" rundt med øynene deres for å tegne et bilde. Klikk og hold kan aktiveres med Dveling, Blunk eller Bryter.

For mer detaljer, se forrige avsnitt [Bruk av Venstre-klikk.](#page-58-0)

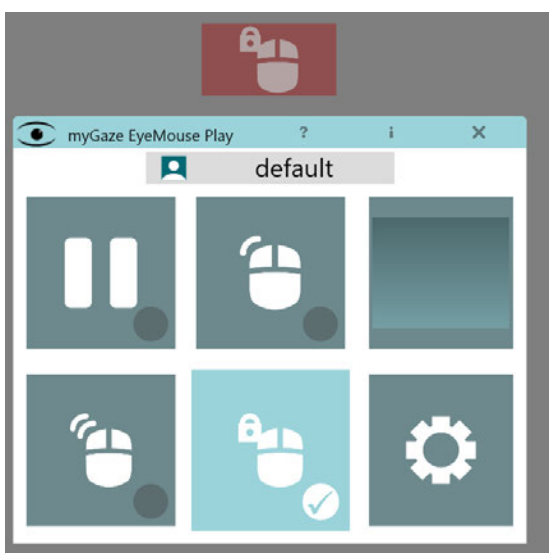

Klikk og hold-knappen

### 4.12 Bytte til pekermodus (Mus emulator)

Pekermodus er standard ved oppstart. Modusen gjør det mulig for brukeren å bevege musepekeren med blikket.

For å bytte mellom Pekermodus og annen modus:

- 1. Av markere gjeldende modus med Venstre klikk på den funksjonen i myGaze-menyen
- 2. Markering på knappen forsvinner, og viser at modusen ikke er aktivert.
- 3. Pekermodus vil da bli aktivert.
- 4. myGaze-menyen vil automatisk forsvinne.

5. Flytt markøren rundt skjermen etter behov.

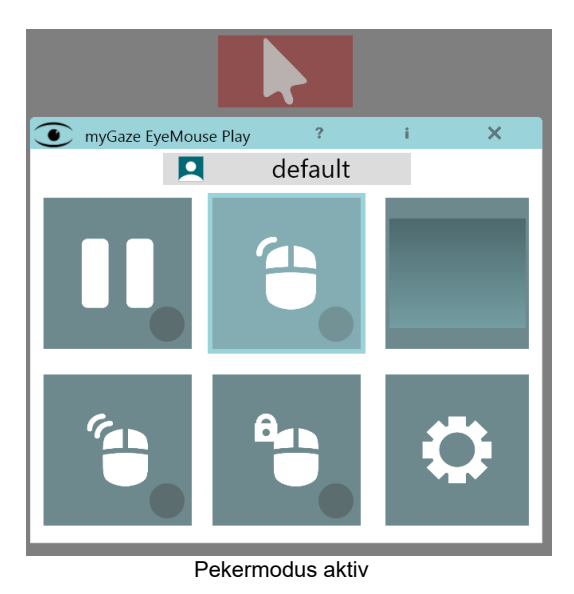

### 4.13 Overstyre EyeMouse Play med PC Mus

En omsorgsperson eller lærer kan alltid overstyre EyeMouse Play ved å bare bruke PC-musen. Dette sikrer at en omsorgsperson eller lærer kan hjelpe brukeren, når det oppstår problemer eller en bruker ikke kan velge et element i et program. Kontrollen returnerer til EyeMouse Play etter at PC-musen er blitt Inaktiv i to (2) sekunder.

### 4.14 Avslutte myGaze EyeMouse Play

Slik avsluttes myGaze EyeMouse Play:

1. Høyreklikk på ikonet for posisjonering på oppgavelinjen.

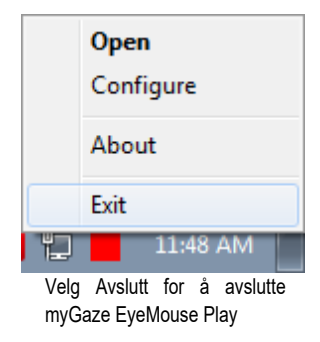

2. Klikk eller velg Avslutt.

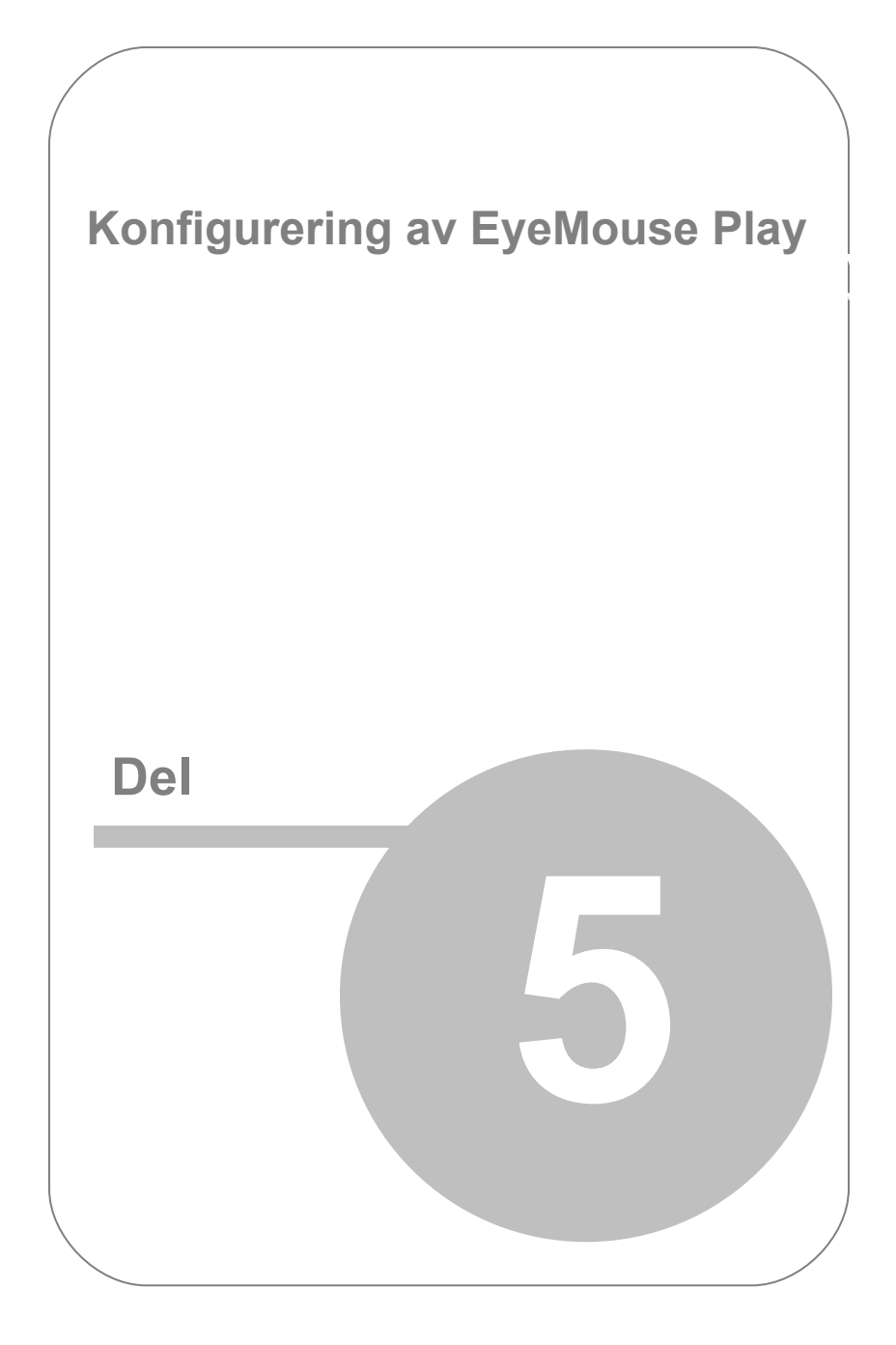

# <span id="page-65-0"></span>5. Konfigurering av EyeMouse Play

Vinduet for konfigurasjonsinnstillinger brukes til å konfigurere en profil og Konfigurere EyeMouse Play for bestemte brukere og forhold.

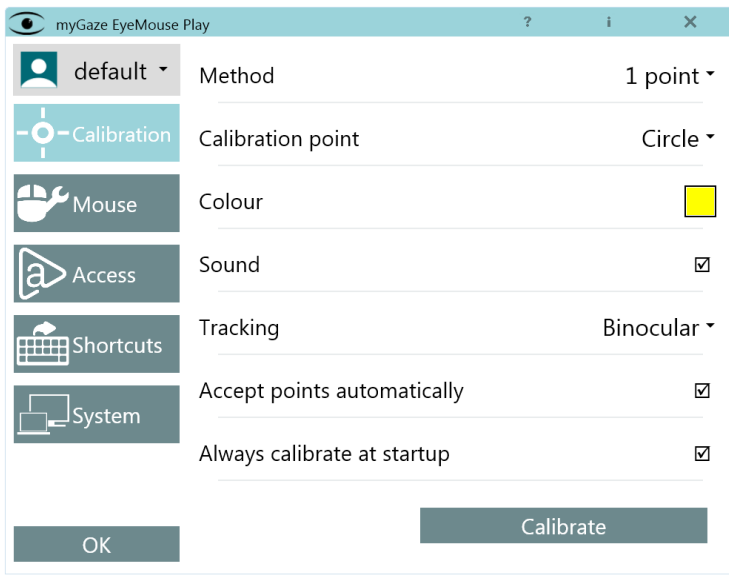

Konfigurasjonsinnstillinger vindu

- Sette opp en profil se [Administrere profiler](#page-66-0)
- Kjøre en kalibrering se [Utføre kalibrering](#page-67-0)
- Administrere brukerprofiler se [Administrere profiler](#page-66-0)
- Konfigurere mus innstillinger se [Konfigureremusinnstillinger](#page-76-0)
- Snarveier se [Innstilling av snarveier](#page-80-0)

Systeminnstillinger - se [System innstillinger](#page-81-0)

### <span id="page-66-0"></span>5.1 Administrere profiler

Standard brukerprofil inneholder en rekke innstillinger som passer for de fleste brukere. Du kan imidlertid opprette en brukerprofil slik at ved neste oppstart av EyeMouse Play, vil den sist lagrede kalibreringen bli brukt i stedet for ny kalibrering starter. Du kan enkelt bytte mellom profiler uten å måtte skrive inn innstillingene igjen.

Slik oppretter du en brukerprofil:

1. Klikk på **Standard**-knappen for å åpne dialogboksen Velg profil.

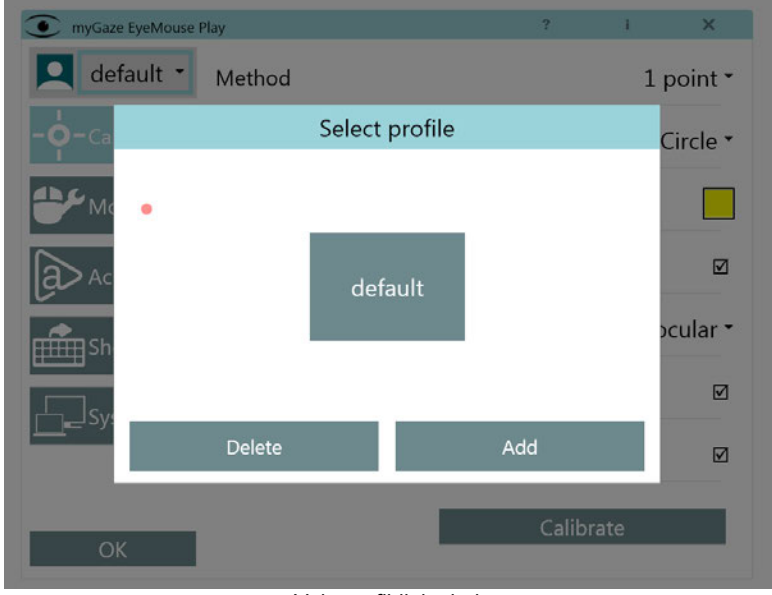

#### Velg profildialogboksen

2. Klikk på Legg til for å åpne vinduet, Legg til ny profil.

- 3.Skriv inn et nytt profilnavn og klikk OK.
- 4.Du kan nå endre innstillingene for den nye profilen.

#### **Bytte profiler**

For å bytte mellom profiler:

- 1. Klikk på den angitte profilen for å åpne dialogboksen Velg en profil.
- 2. Velg en tilgjengelig profil for å laste inn innstillingene for denne profilen.

#### **Slette en profil**

Merk: Du kan ikke slette profilen som er lastet inn. Du må endre til en annen profil før du sletter en profil.

Slik sletter du en profil:

- 1. Bytt til en annen profil, som beskrevet ovenfor.
- 2. Klikk på Slett- knappen for å åpne dialogboksen Velg profil.
- 3. Alle tilgjengelige profiler som kan slettes vil bli vist.
- 4. Klikk profilen du vil slette, og klikk Slett.
- 5. Alle innstillingene og profilnavnet blir slettet.

#### <span id="page-67-0"></span>5.2 Utføre en kalibrering

Kalibrering brukes av myGaze® øyestyringsenhet for å tilpasse programvaren til de unike egenskapene til brukerens øyne og for å oppnå best mulig nøyaktighet.

Enkelt sagt sikrer en vellykket kalibrering at øyestyringsenheten sporer nøyaktig hvor brukeren ser på skjermen. For brukeren betyr denne enkle prosessen å observere en rekke mål som vises i rekkefølge på skjermen.

#### 5.2.1 Kalibreringsmetoder

MyGaze EyeMouse Play har fem mulige kalibreringsmetoder med økende nøyaktighet ettersom flere fikseringspunkter er gitt:

- **0-punkts kalibrering** (kalibreringsfri modus) Denne modusen bruker forhåndsinnstilt data. Denne modusen kan brukes til de fleste brukere og er den enkleste å operere.
- **1-punkts kalibrering**  Denne modusen bruker et enkelt fikseringspunkt på skjermen som brukeren fokuserer blikket på.

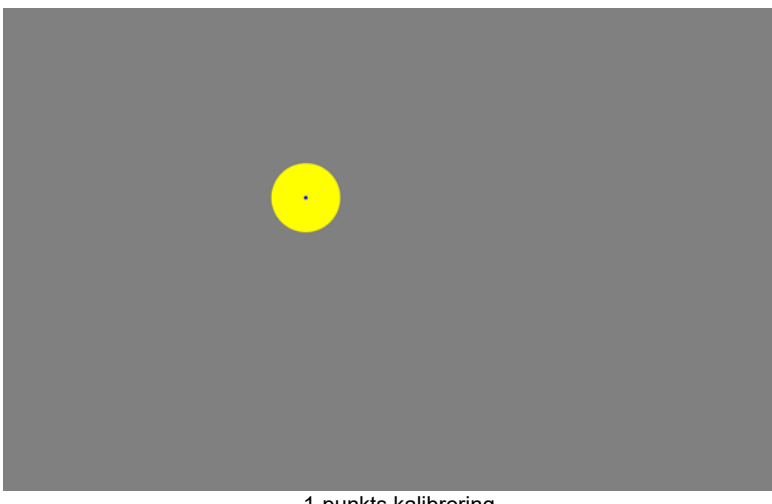

1-punkts kalibrering

**2-punkts kalibrering** - Denne modusen bruker to fikseringspunkter på skjermen som bruker i rekkefølge fokuserer blikket på.

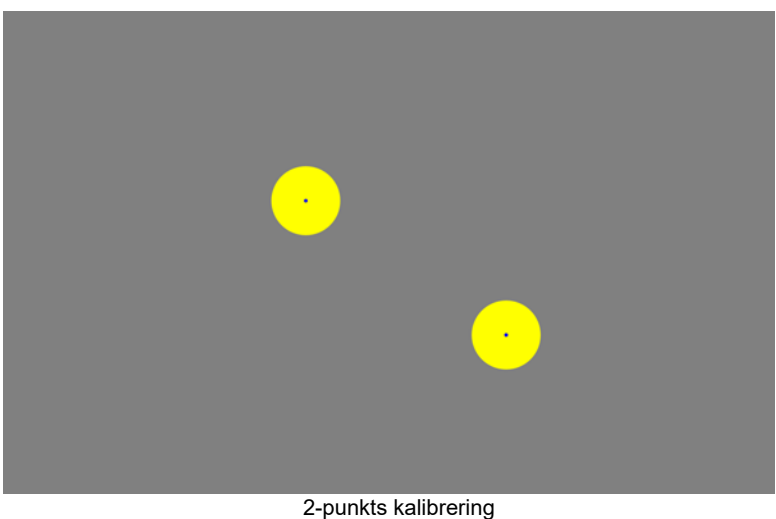

**5-punkts kalibrering** - Denne modusen bruker et sett med fem fikseringspunkter på skjermen som bruker i rekkefølge fokuserer blikket på.

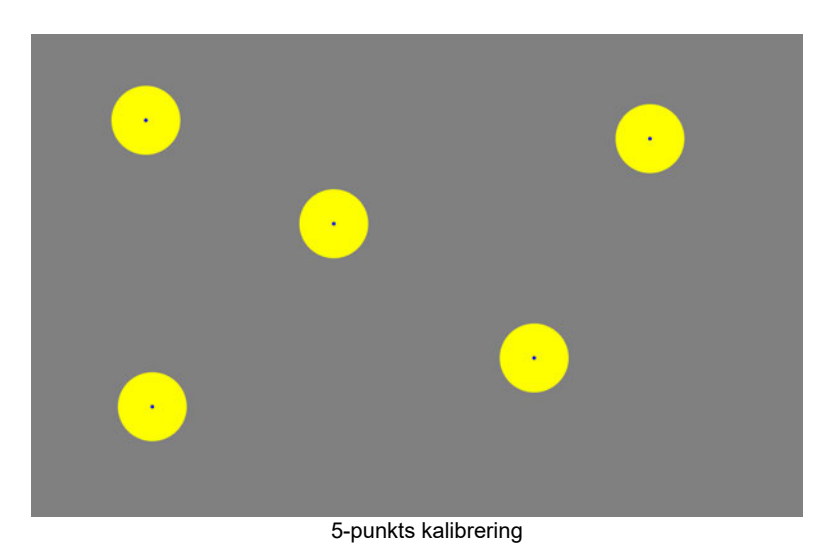

**9-punkts kalibrering** - Denne modusen bruker et sett med ni fikseringspunkter og gir optimal nøyaktighet.

#### **Kaskade punkter**

For å hjelpe bruker i å finne og se på punktene, forandrer kalibreringspunktene seg fra store sirkler til små sirkler. Når deltakeren har fiksert blikket på punktet på riktig måte, stopper kalibrering når punktet er på det minste og neste punkt vises. Følgende viser et typisk kaskade punkt.

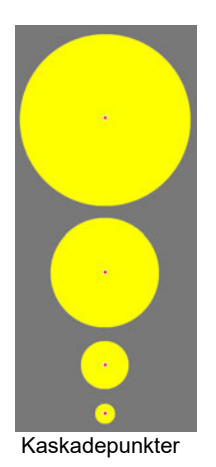

#### 5.2.2 Konfigurere kalibrering

Hvordan konfigurere kalibreringsegenskaper og starte en kalibrering:

- 1. I myGaze-menyen, klikk på Konfigurasjonsinnstillinger- knappen for å åpne Konfigurasjonsinnstillinger.
- 2. Velg fane for Kalibrering.

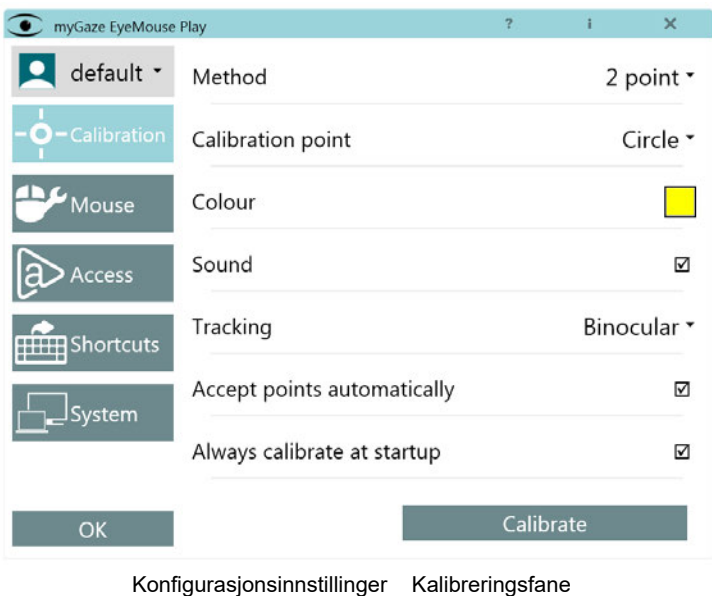

3. Klikk eller velg knappen Metode for å åpne dialogboksen for kalibreringsmetode.
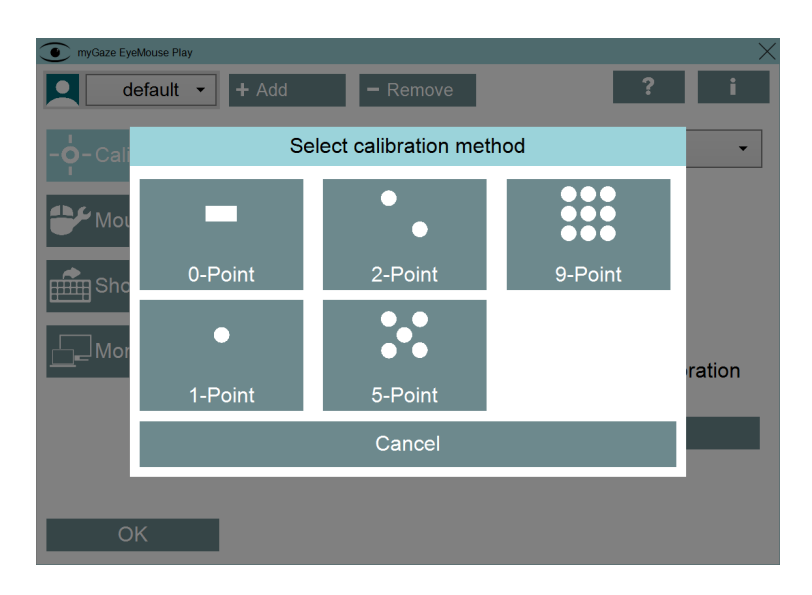

4. Velg blant de tilgjengelige kalibreringsmetodene. Dialogboksen lukkes automatisk etter at metode er valgt.

**P**For flere detaljer. Se [Kalibreringsmetoder.](#page-68-0)

- 5. I dialogboksen, Velg kalibreringsmetode, klikker du eller velger en kalibreringsmetode Vinduet lukkes etter at valget er gjort.
- 6. Still inn de resterende alternativene, etter behov.

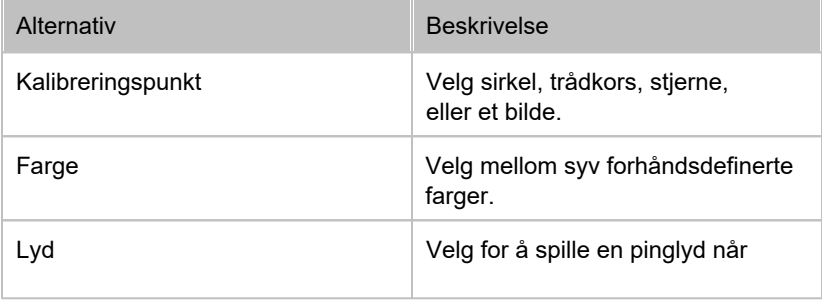

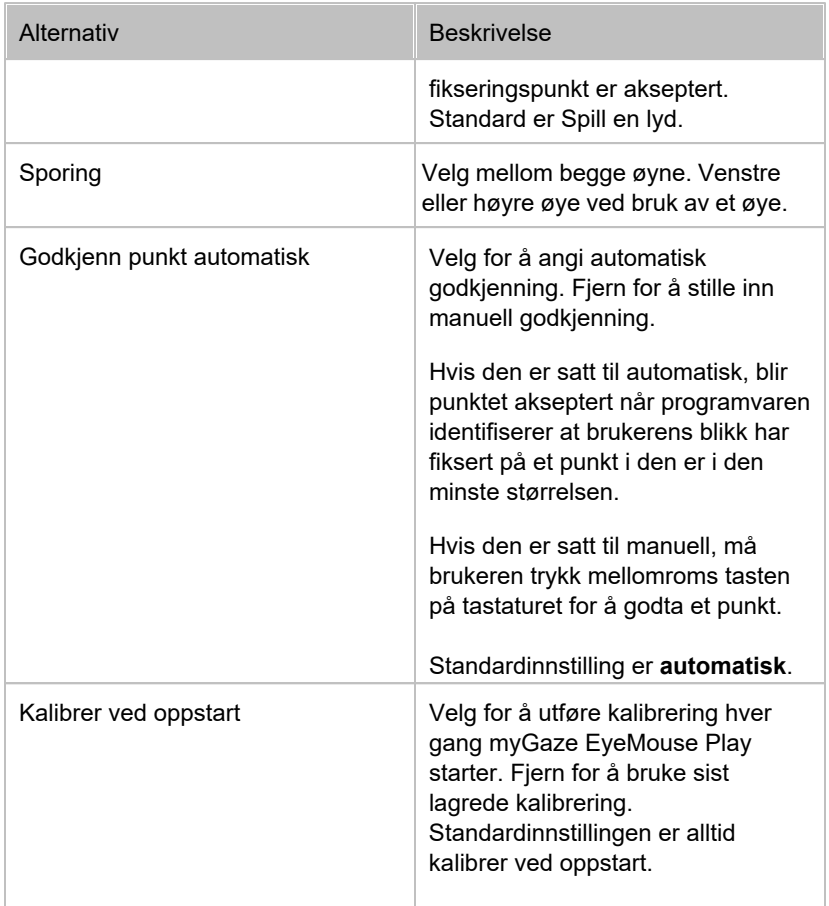

7. Klikk på Kalibrere for å starte kalibreringen. Se [Utføre kalibrering.](#page-73-0)

### <span id="page-73-0"></span>5.2.3 Kjøre en kalibrering

myGaze Eyemouse Play kan innstilles slik at kalibrering alltid starter ved oppstart.

#### Se [Konfigurere kalibrering](#page-70-0)

Når du kjører en kalibrering, går myGaze EyeMouse Play over i fullskjermsmodus. Du kan velge kalibreringsmodus og deretter klikke eller velge kalibrere for å starte kalibreringen.

Slik kjører du en kalibrering:

- 1. Velg fanen Kalibrering i vinduet Konfigurasjonsinnstillinger.
- 2. Klikk på Kalibrere.
- 3. Posisjonsvinduet viser hvilken kalibreringsmetode som er valgt.
- 4. Plasser brukeren slik at de hvite ovalene er innenfor grønne oversikts ovalene. Dette indikerer at brukeren sitter i riktig posisjon foran øyestyringsenheten og at brukerens blikk kan spores.

Visuelle ledetråder, inkludert piler og farger, vises for å hjelpe brukeren å sitte i riktig posisjon. Se [Riktig Posisjonering av bruker](#page-54-0)

- 5. Velg kalibrere for å begynne kalibreringen.
- 6. Etter noen sekunder vises fikseringspunkter på skjermen, avhengig av hvilken kalibreringsmodus som ble valgt. Brukeren må fokusere på hvert punkt som vises på skjermen. Følgende viser fem fikseringspunkter ved 5-punkts kalibrering.

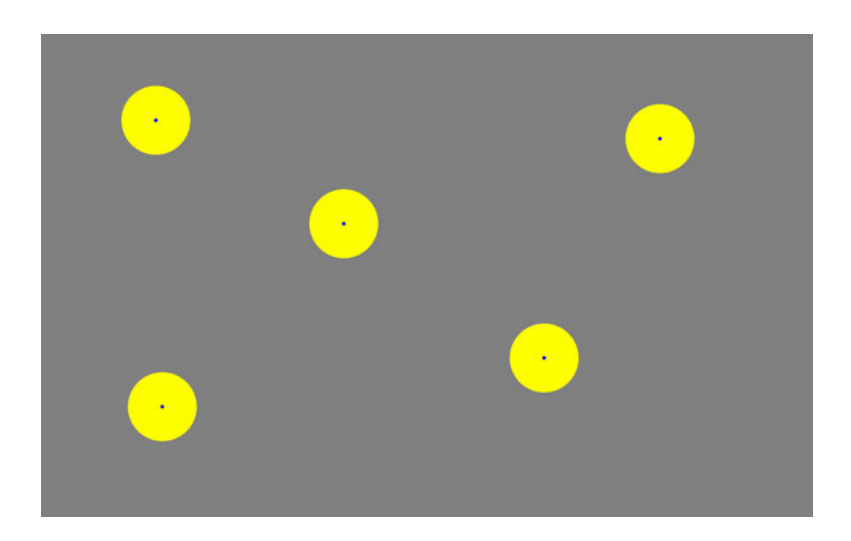

Det er viktig at brukeren holder blikket fokusert på punktene. Hvis resultatene er dårlige eller utilstrekkelige, kjør du kalibrering igjen, og sikrer at bruker følger med på alle kalibreringspunkter når de vises på skjermen.

7. Hvis Godkjenn punkt automatisk er aktivert i konfigurasjonsinnstillingene (Det vil si at Godkjenn punkt automatisk ble deaktivert), klikk på mellomroms tasten for å akseptere et punkt når sirkelen er i den minste størrelsen. Hvis Godta punkter automatisk ble satt (standardinnstillingen), godtas kalibreringen når programvaren fastslår at brukeren har riktig fiksering på punktet.

**»** Se [Konfigurere Kalibrering.](#page-70-0)

8. Etter at kalibreringen er fullført, vises myGaze-menyen.

# 5.3 Konfigurere mus innstillinger

Du kan konfigurere blikkmuseinnstillingene i henhold til behov og brukers evner.

Slik konfigurerer du EyeMouse-innstillingene:

- 1. I myGaze-menyen, klikk på knapp for konfigurasjonsinnstillinger for å åpne vinduet for Konfigurasjonsinnstillinger.
- myGaze EyeMouse Play 9  $\overline{\mathbf{x}}$ myGaze Smooth 28% Calibration **Activation Method** Dwell -Size  $122<sub>p</sub>$ Access Delay **ffin**Shortcuts  $0.51 s$ System Duration  $1.00 s$
- 2. Velg Mus-fanen.

OK

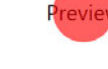

Mus fane

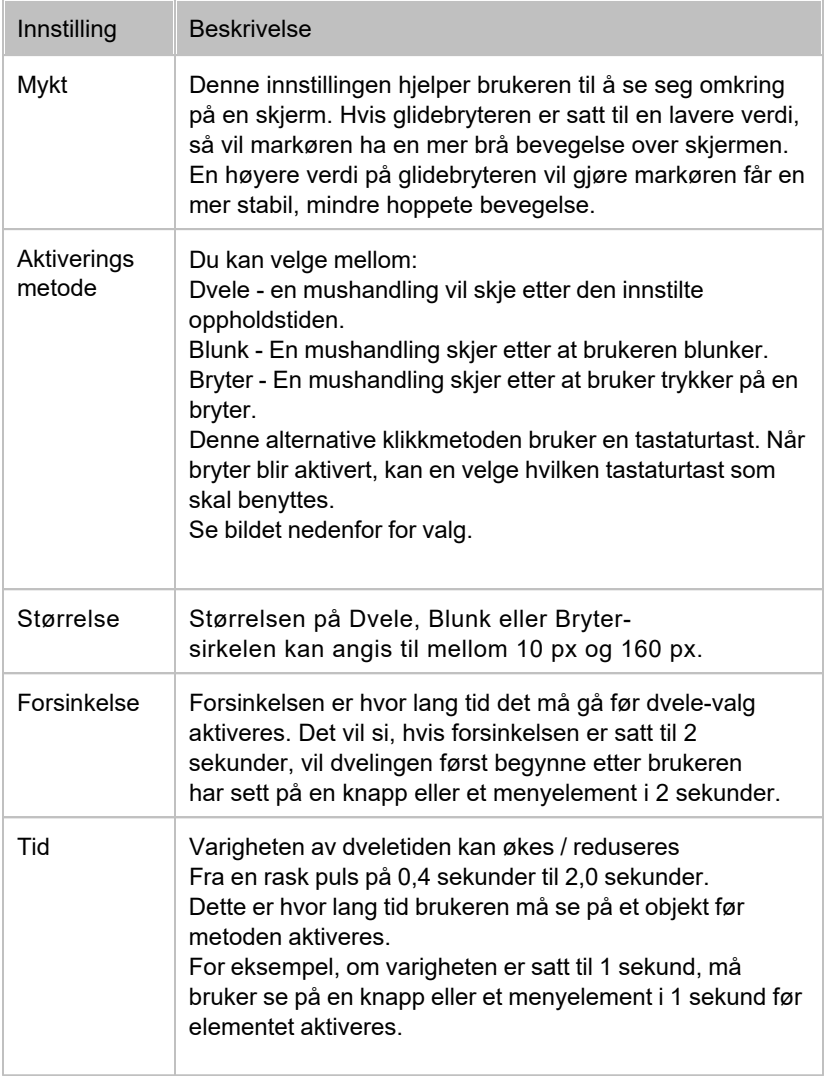

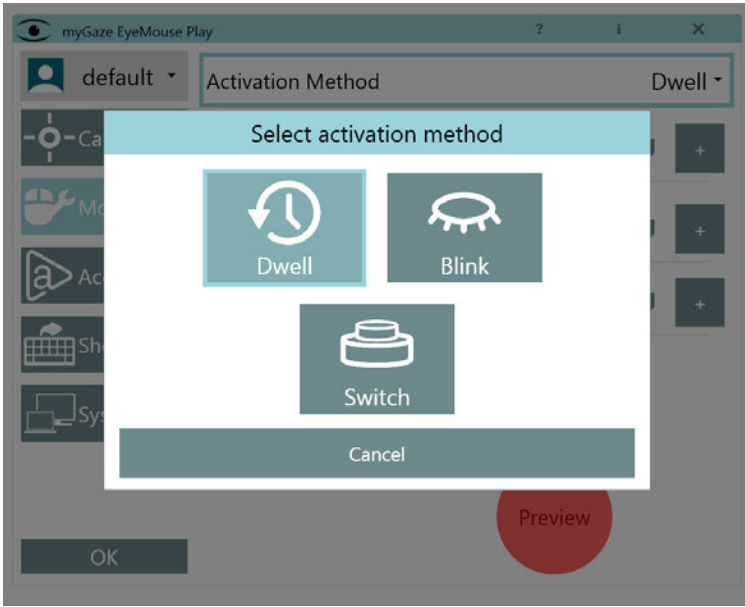

Velge Aktiveringsmetode

#### **Vindu for forhåndsvisning**

**Forhåndsvisning vinduet** viser endringer i realtid, og hvordan en endring påvirker dvele funksjonen.

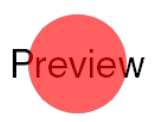

Forhåndsvisning vinduet

# <span id="page-79-0"></span>5.4 Angi tilgangsbryteregenskaper

Du kan stille egenskapene til tilgangsbryteren.

Slik angir du tilgangsbryteregenskaper:

- 1. I myGaze-menyen, klikk på Konfigurasjonsinnstillinger- knappen for å åpne vinduet for konfigurasjonsinnstillinger.
- 2. Velg Tilgang-fliken .

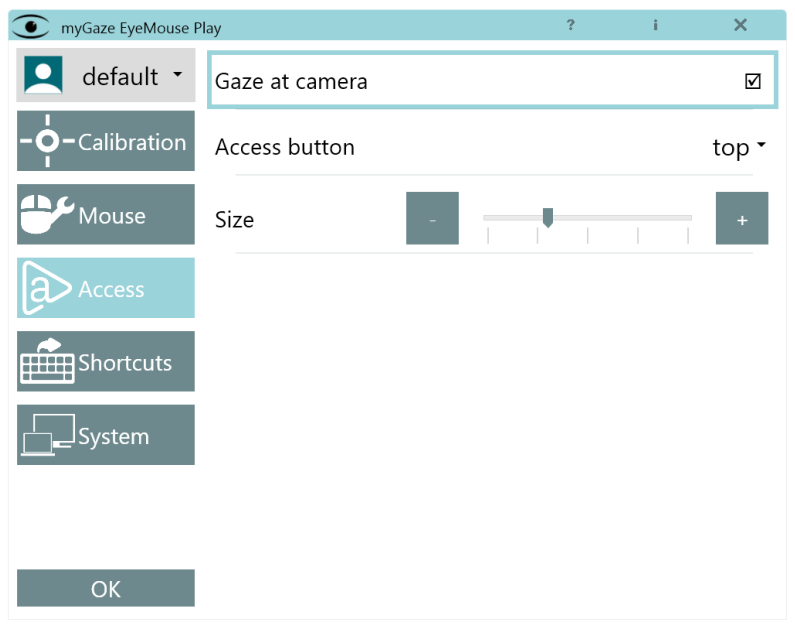

**Tilgangsfliken** 

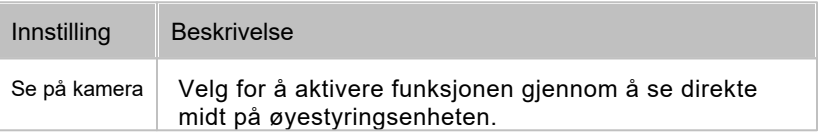

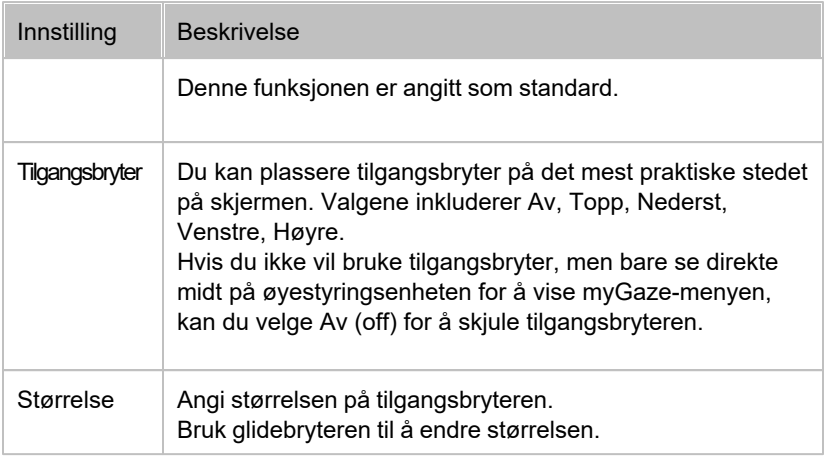

### 5.5 Innstilling av snarveier

Det er mulig å angi snarveier for en rekke funksjoner i myGaze EyeMouse Play. I tillegg til å gi brukeren en alternativ klikk metode, kan en omsorgsperson eller lærer styre innstillingene på EyeMouse Play-menyen uten å forstyrre programmet eller aktiviteten til brukeren. For eksempel kan dvele-tid reduseres eller økes mens brukeren fortsetter med aktiviteten eller spillet uten avbrudd.

 Vær forsiktig med hvilken tast som velges som snarveier. Noen taster kan være reservert for enkelte applikasjoner og når den trykkes under bruk av en slik applikasjon kan det føre til uventet oppførsel. Se etter reserverte taster for bestemt applikasjon før innstilling av hurtigtaster.

Slik angir du en snarvei:

1. I myGaze-menyen, klikk på knappen for konfigurasjonsinnstillinger for å åpne Konfigurasjonsinnstillinger.

- 2. Velg kategorien Snarveier.
- 3. Klikk på rullegardinmenyen til høyre for en av funksjonene. Ingen indikerer at ingen snarvei er tildelt. En tast som tidligere vært tilordnet en funksjon, vil bli vist på etiketten til denne knappen.

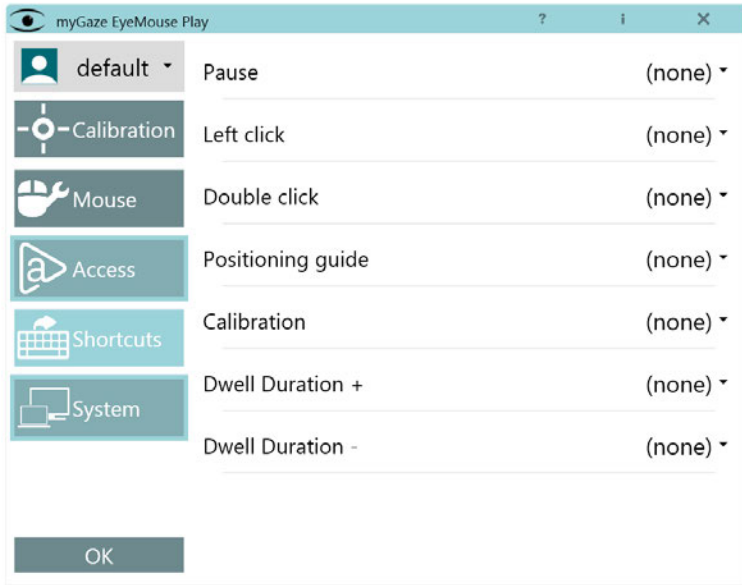

4 Trykk på en hvilken som helst tast for å angi snarveien.

### 5.6 Systeminnstillinger

MyGaze EyeMouse Play kan umiddelbart startes etter øyestyringsenheten har blitt slått på og Windows har startet. Hvis flere enn en skjerm brukes, kan du velge hvilken skjerm som skal brukes av myGaze EyeMouse Play.

For å angi systemegenskaper:

- 1. I **myGaze-menyen,** klikk på knappen for **konfigurasjonsinnstillinger** for å åpne Konfigurasjonsinnstillinger.
- 2. Velg kategorien **System**.

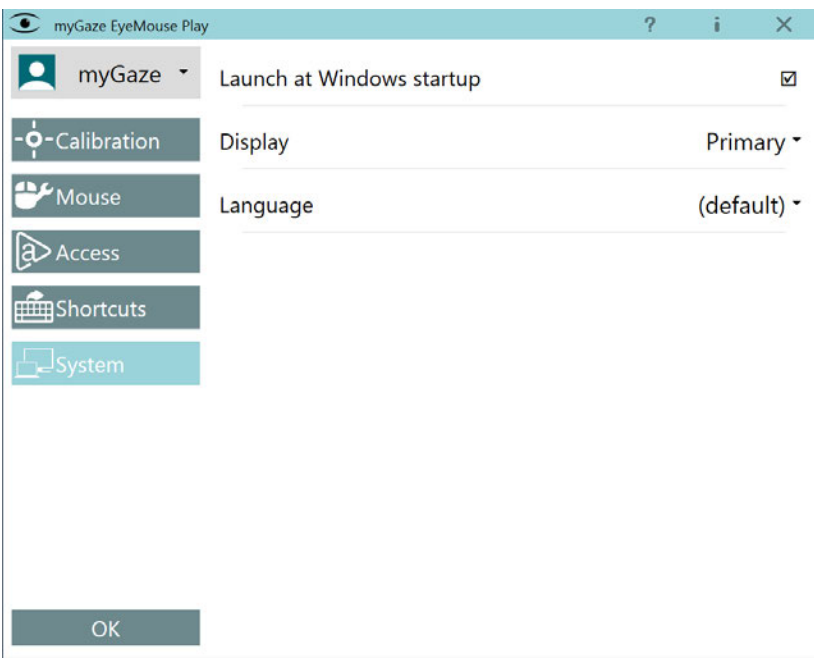

System flik

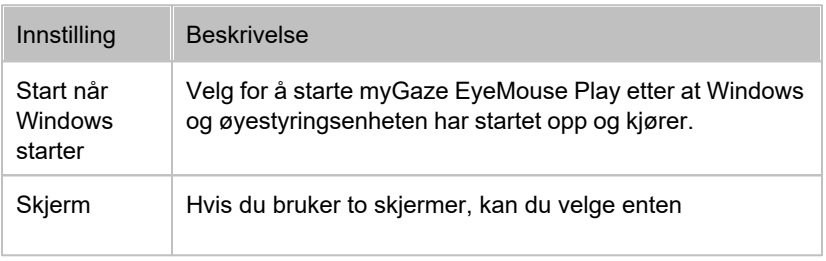

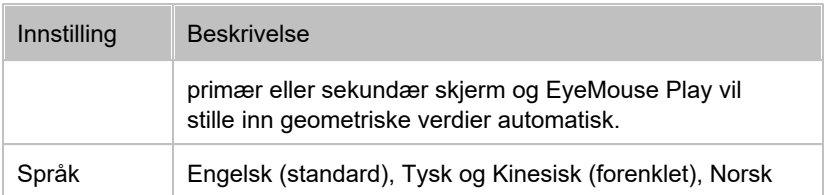

## 5.7 Programvareoppdatering

Når en ny oppdatering av EyeMouse Play blir utgitt, blir den automatisk tilgjengelig for å laste ned gjennom programvaren. I slike tilfeller brukeren vil motta et varsel på myGaze-menyen.

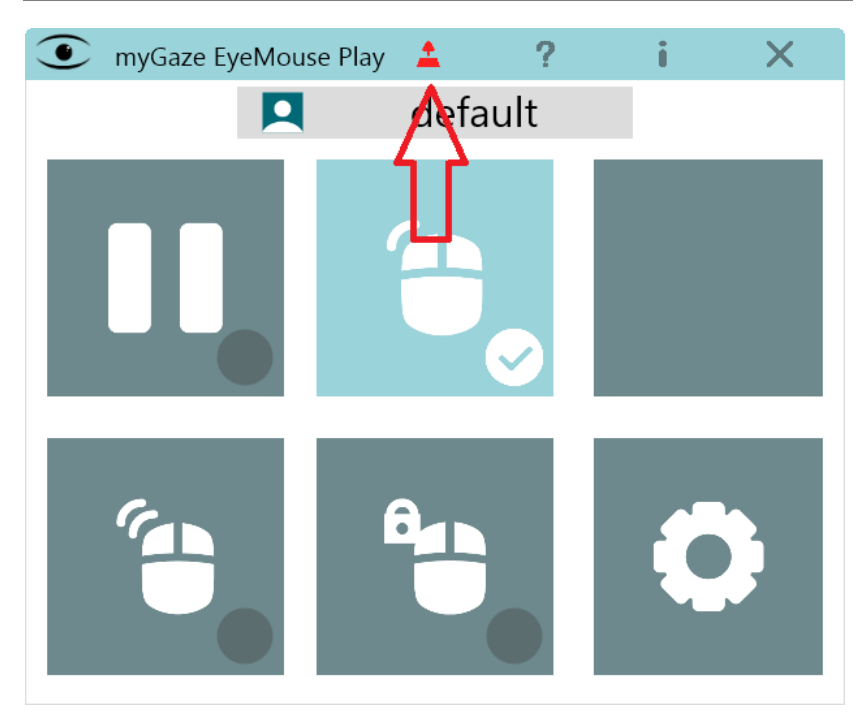

Ved å klikke på **varselikonet** eller gå til **System** i konfigurasjonsinnstillinger, kan brukeren finne mer informasjon og installere oppdateringen. Oppdateringsprosessen er automatisk og krever ikke avinstallering av den forrige programvaren eller omstart av enheten.

#### myGaze® EyeMouse Play Brukermanual

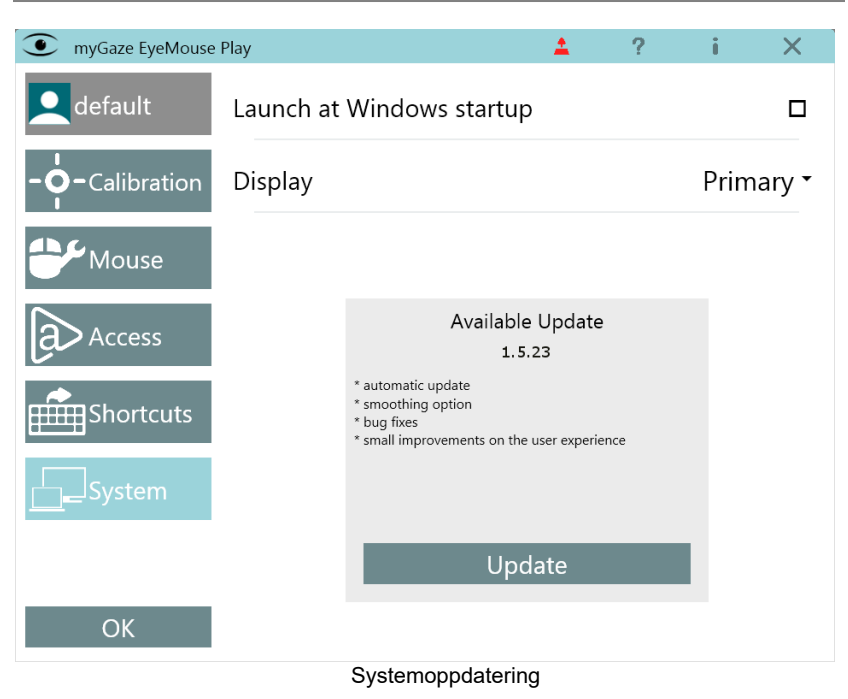

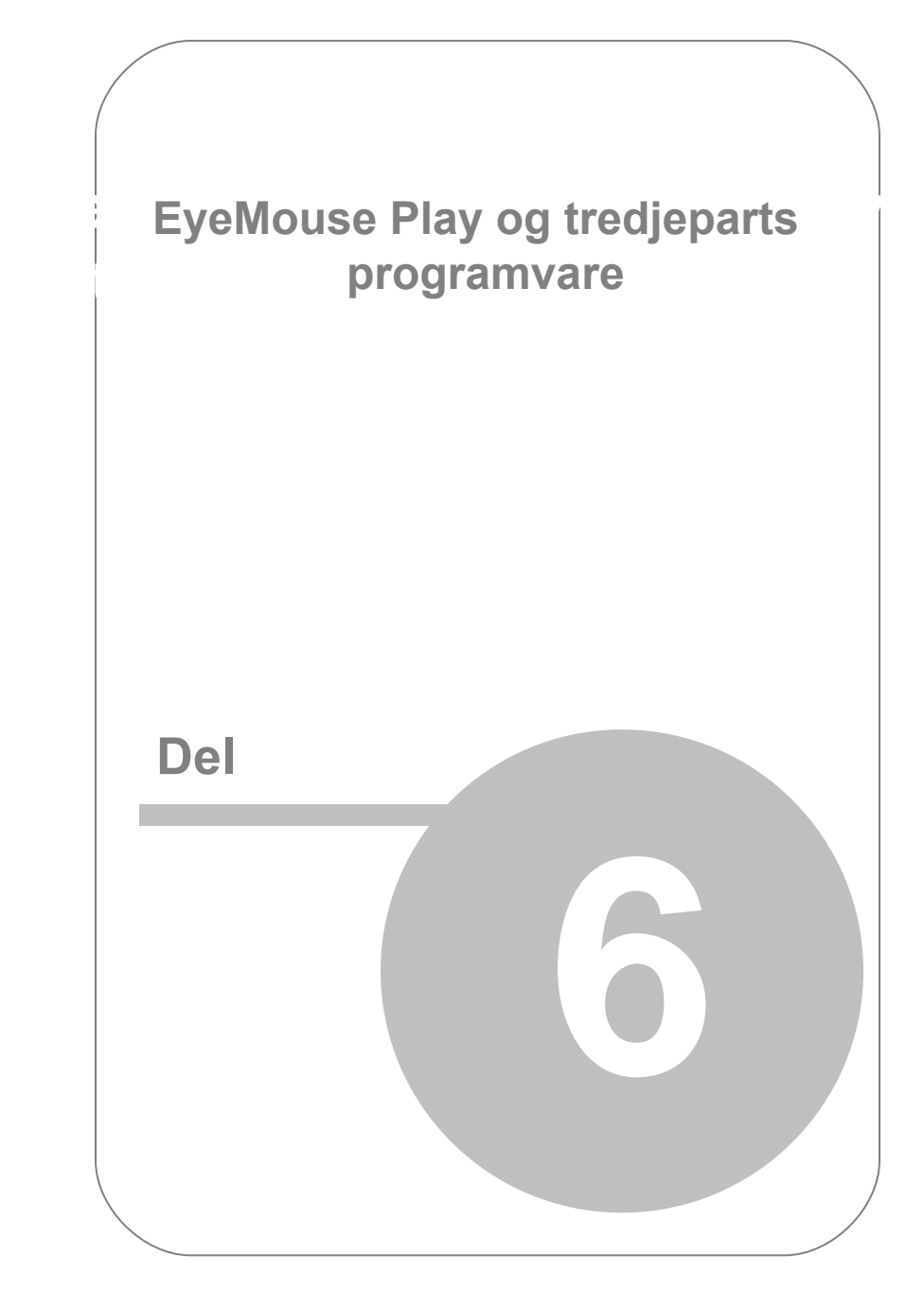

# 6. EyeMouse Play og tredjeparts programvare

MyGaze Assistive fungerer godt med en rekke hjelpeprogrammer fra tredjepart. For studieplanlegging, grunnleggende læring, ASK (Alternativ og supplerende kommunikasjon), fritidsaktiviteter og rehabiliteringsaktiviteter, og mer.

Denne delen beskriver Grid 2 og 3 ASK-programvare, populære ASKprogrammer

Fra SmartBox (<https://thinksmartbox.com/products/our-software/>).

**EX** Se [Grid 2 ASK oppsett](#page-87-0), og [Grid 3 ASK Integration](#page-91-0).

Mer informasjon om passende tredjepartsprogrammer kan bli funnet på [www.myGaze.com](http://www.myGaze.com), samt fra vårt globale forhandlernettverk.

# <span id="page-87-0"></span>6.1 Grid 2 ASK oppsett

myGaze fungerer sammen med Grid 2, et populært ASK (Alternativ og [supplerende kommunikasjon\) program fra Smartbox](https://thinksmartbox.com) (https:// thinksmartbox.com). Programmet fungerer sammen med myGaze for å betjene Grid 2-funksjonene med øyestyring.

#### **Bruke Grid 2 med myGaze EyeMouse Play**

myGaze EyeMouse Play har bare to moduser i Grid 2:

Pausemodus - kan ikke utstede noen klikk-kommandoer til Grid 2.

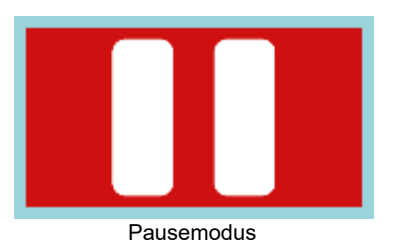

• Aktiv modus - hvilken som helst av [Venstre-klikk](#page-58-0), [Dobbeltklikk](#page-59-0), Klikk og hold [for å utstede et enkelt- eller en dobbeltklikk handling til Grid 2.](#page-60-0)  [Standard pekermodus](#page-61-0) er også tilgjengelig i Grid 2.

For å bruke Grid 2 ASK oppsett med myGaze EyeMouse Play:

- 1. Velg Venstre-klikk- modus i myGaze-menyen. Merk at alle andre modus i MyGaze-menyen vil også utstede en Venstre-klikk-kommando til Grid 2.
- 2. Velg et passende blikkaktiveringsmodus for å utstede Venstre-klikkkommando til Grid 2.
- 3. Velg en knapp på grid 2 på skjermtastaturet ved å se på knappen.
- 4. Når valg med hjelp av blikk er utført (Dwell, Blink eller Switch), vil det resultere i et klikk.

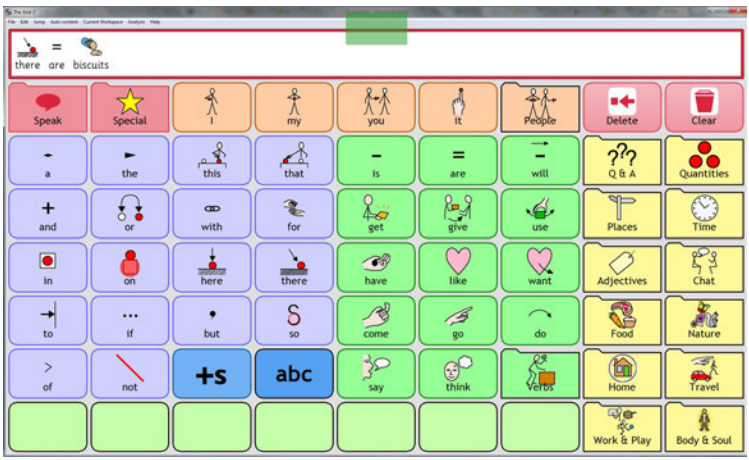

Dwell-klikk i Grid

#### **Uberoende tilgang til myGaze-menyen i Grid 2**

Å få tilgang til **myGaze-menyen** i Grid 2 kan gjøres gjennom de to standardalternativene:

- Se midt på øyestyringsenheten.
- Ved bruk av **tilgangsbryteren.**

**»** S[e Bruke blikk eller mus for å åpne myGaze-](#page-52-0)

menyen Hvis du velger alternativet med tilgangsbryter:

**I myGaze-menyen** velger du kategorien Tilgang for tilgangsbryter og angir Størrelse og plassering av tilgangsbryteren, slik at den ikke forstyrrer skjermnettet i Grid.

**>>** Se [Angi tilgangsknappegenskaper](#page-79-0).

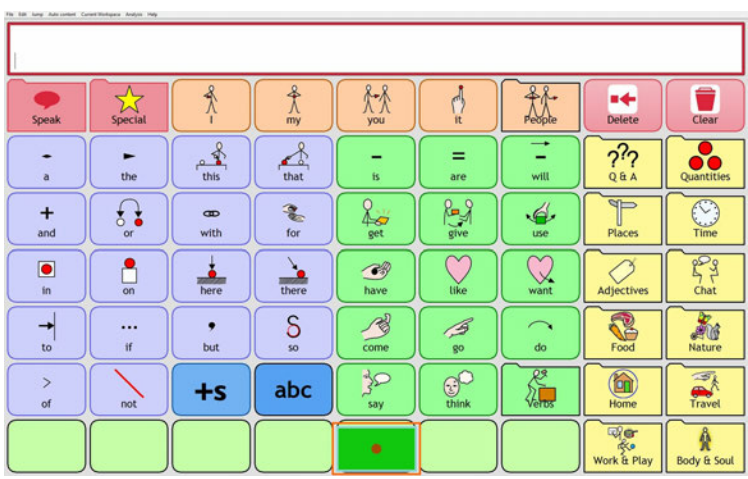

Tilgangsbryter vises overlappende i bunnen av Grid 2

#### **Tilpasse skjermnettet**

I tillegg til standard tilgangsalternativer, kan en bruker også enkelt tilpasse skjermnettet til myGaze EyeMouse Play. Dette gjøres gjennom å legge til Grid-knapper for alle eller for noen av Eyemouse Play-kommandoene:

- Kalibrering
- Posisjonsquide
- myGaze-menyen
- Konfigurering

Et standard myGaze-skjermnett opprettet av Visual Interaction er tilgjengelig for installasjon i myGaze EyeMouse Play-mappen etter at EyeMouse Play har blitt installert.

| <b>R</b> Users - Grid Explorer<br>Elk Life Separt Colleg Colo View 1949<br>Glenner grand Henry Construction  |                                          |                        |           |                 |                       |                                                       | <b>SCHOOL AND</b>          |
|----------------------------------------------------------------------------------------------------|------------------------------------------|------------------------|-----------|-----------------|-----------------------|-------------------------------------------------------|----------------------------|
| cars (nat.)                                                                                                  |                                          |                        |           |                 |                       |                                                       |                            |
| Take<br>$\sim$<br><b>6</b> Activity User<br><b>D</b> farmerine<br><b>ET Set men som</b><br><b>Clone user</b> | Calendar for Fast Taker<br><b>Seeine</b> | Calcular for The Snd 2 | Outleters | Consuler Cormal | Eye Care Plug-St.     | <b>HEIE</b> Fast<br><b>NEW Talker</b><br>Felt Taker 2 | grid<br>talk<br>GHESK W.S. |
| <b>NO</b> Returns user<br>X Diddle Line<br>P. Germany<br>Tools<br>$\rightarrow$                              | 92                                       |                        |           |                 | А                     | в                                                     |                            |
| <b>St</b> begins you bundle<br><b>O</b> Service grid bundle<br><b>C</b> Bank to CD<br><b>B</b> Competition   | <b>COM</b><br>Serva                      | Serva A                | Servant   | Serve C         | <b>Turbol Taker A</b> | <b>Sunbai Taker B</b>                                 | talikatīv<br><b>Takeha</b> |
| $\sim$<br>Details<br>mylass<br>English User profile                                                          | <b>Text Talker</b><br>toolskey Fe Ule    |                        |           |                 |                       |                                                       |                            |
|                                                                                                    |                                          |                        |           |                 |                       |                                                       |                            |
|                                                                                                    |                                          |                        |           |                 |                       |                                                       |                            |
|                                                                                                    |                                          |                        |           |                 |                       |                                                       |                            |
|                                                                                                    |                                          |                        |           |                 |                       |                                                       |                            |
|                                                                                                    |                                          |                        |           |                 |                       |                                                       |                            |

myGaze Grid

### <span id="page-91-0"></span>6.2 Grid 3 ASK Integrasjon

MyGaze® EyeMouse Play 1.6.2 og myGaze® øyestyringsenheter Har blitt tett integrert i en ny versjon av Grid ASK-programvaren, Grid3, fra Smartbox.

Hvis dette er aktuelt installeres og kjøres myGaze øyestyringsenheter via Grid 3 grensesnittet. For flere detaljer, se <https://thinksmartbox.com>.

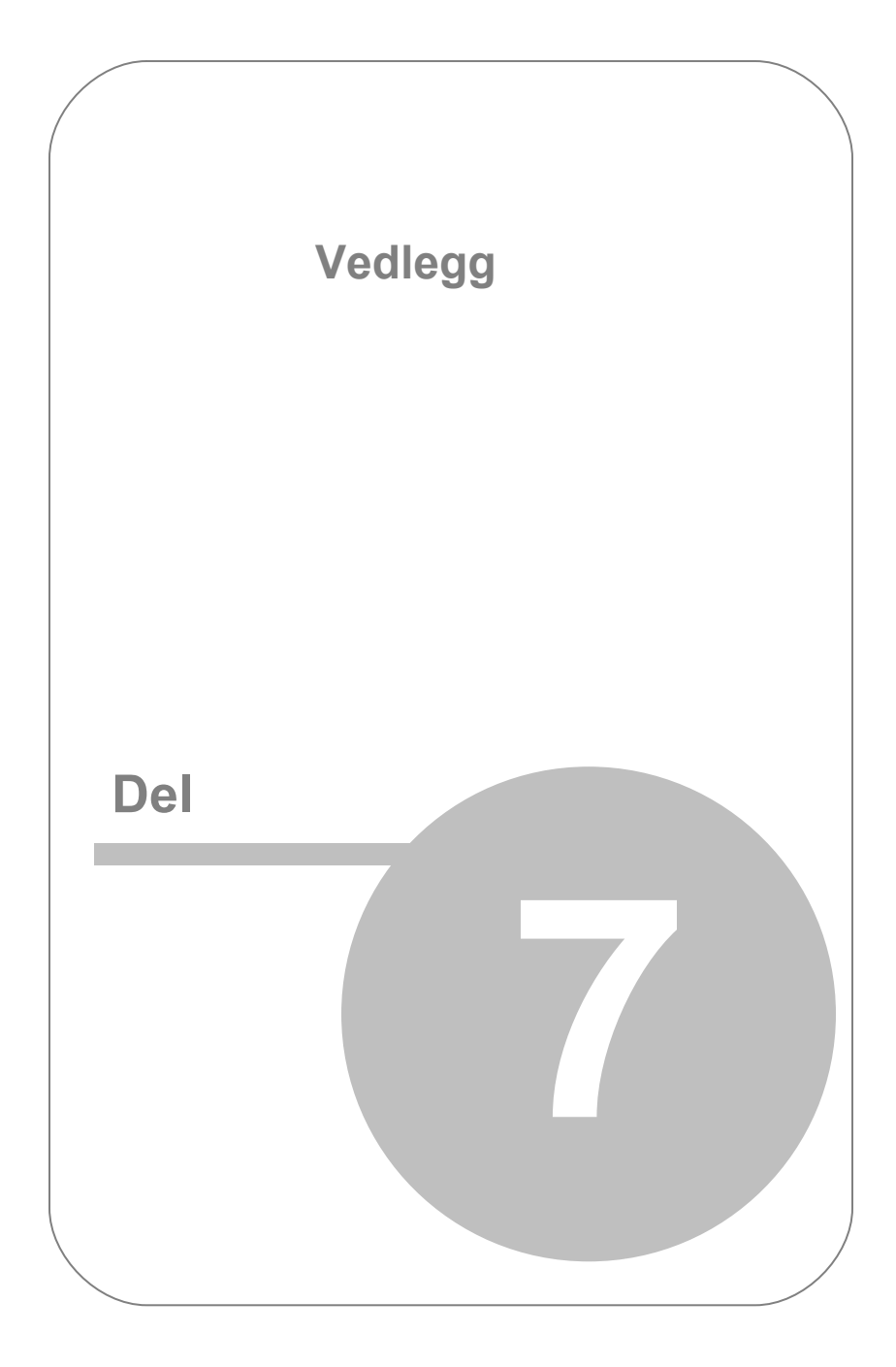

# 7. Vedlegg

## 7.1 Feilsøking

#### **Ved installasjon / og kjøring av EyeMouse Play, kan noen brukere oppleve og trenge hjelp til å løse følgende problemer:**

#### **Mangelfull installasjon av EyeMouse Play**

Når du kjører installasjonsprogrammet myGaze EyeMouse Play.msi, kan følgende feil oppstå " Installasjonspakken kunne ikke åpnes. Ta kontakt med Applikasjonsleverandør for å bekrefte at dette er en gyldig Windows Installerpakke "(The installation package could not be opened. Contact the application vendor to verify that this is a valid Windows Installer package.) I et slikt tilfelle, eller hvis man mistenker en ufullstendig / korrupt installasjon (f.eks. At filer mangler i mappen C: \ Program Files (x86) \ Visual Interaction \ MyGaze EyeMouse Play), vennligst [last ned](#page-37-0) MSI installer igjen.

#### **PC-systeminkompatibilitet**

EyeMouse Play-programvare starter ikke som forventet etter at du har klikket på ikonet på skrivebordet, men vises fortsatt som aktivt i Windows oppgavebehandling, alternativt feilmelding "datamaskinens ytelse er utilstrekkelig" ("the performance of the computer is insufficient") kan vises. Dette skyldes ofte at PC-en eller den bærbare PC-en ikke samsvarer med minimale [prosessor eller USB-portkrav. Sjekk først minimum Prosessor og](#page-7-0)  USB-port Krav.

#### **Inkompatibilitet av myGaze øyestyringsenhet med versjon av MyGaze EyeMouse Play**

" ugyldig lisens " ("license invalid") kan vises. I så fall må du sørge for at du har den riktige [vers](#page-13-0)jonen [of EyeMouse Play](#page-13-0) installert. Hvis ikke, vennligst [last ned](#page-37-0) installasjonsprogrammet igjen.

#### **Manglende korrekt gjenkjenning og innlasting av nødvendig USB driver for myGaze enheten.**

Vær oppmerksom på at myGaze EyeMouse Play trenger tid for å starte opp og for å konfigurere enheten og start mus emulering med hjelp av blikkstyring. Vi anbefaler sterkt følgende trinn:

1) Installer EyeMouse Play. Vent til installasjonen er fullført (Dvs. et EyeMouse Play-ikon er opprettet på skrivebordet)

2) Sett inn myGaze øyestyringsenheten til riktig USB-port, og vent til USBdriveren er lastet og firmware er gjenkjent.

3) Start myGaze EyeMouse Play

4) Vent til de røde lysdiodene blinker, slik at IR-belysning brukes til å spore brukerens blikk

5) EyeMouse Play er nå klar til bruk

#### **Feil USB-port brukes**

Hvis " USB 3-port støttes kun i Windows 8 eller senere "("USB 3 port is supported on Windows 8 or later only"), feilen vises, sørg for at du tilkobler myGaze Assistive system til en PC med Windows 8 eller høyere.

Hvis feilen " En USB 3-port er påkrevd " ("A USB 3 port is required"), vises må du kontrollere at myGaze Power-enheten er tilkoblet en USB 3.0-port (vanligvis med blå indre foring).

#### **Utilstrekkelig USB-båndbredde**

Feilene " ytelsen til datamaskinen er utilstrekkelig ("the performance of the computer is insufficient") eller " mislyktes å starte øyestyringsenheten ("failed to start eye tracker") oppstår når du prøver å koble til flere USB-enheter (f.eks. ekstern USBskjerm) som bruker for mye båndbredde. I slike tilfeller, trekk ut den ekstra USB-enheten.

#### **Avbrudd av MyGaze øyestyringsenhet eller dens server**

Hvis øyestyringsenheten tilfeldigvis har blitt utkoblet eller serveren har hatt avbrudd, er det best å avslutte og starte om myGaze EyeMouse Play

#### **Monitor deteksjon og problemer med doble skjermer**

I noen sjeldne tilfeller oppdages ikke skjermdimensjoner automatisk, i så fall vil EyeMouse Play be brukeren om å [stille inn dimensjoner manuelt](#page-49-0). Det er viktig å angi de riktige verdiene, ellers vil kalibreringen og skjermen ikke fungere riktig.

MyGaze EyeMouse Play-applikasjonen har mulighet for å bruke doble skjermer. Pass på at kalibreringen av øyestyringsenheten blir utført på samme skjerm som den er montert på.

#### **Utløpt lisens**

Hvis feilen "lisens utløpt" ("license expired ") vises, kontakt [support@mygaze.com.](mailto:support@mygaze.com)

### **Problemer med programvare til MyGaze øyestyringsenhet.**

For spørsmål om programvare til myGaze øyestyringsenhet, vennligst les håndbøkene som leveres med tilhørende programvare. For mer informasjon, kontakt [support@mygaze.com.](mailto:support@mygaze.com)

### 7.2 Tekniske spesifikasjoner

Denne delen viser de tekniske spesifikasjonene for myGaze øyestyringsenheter.

### 7.2.1 myGaze Assistive system (Assistive 2) Tekniske spesifikasjoner

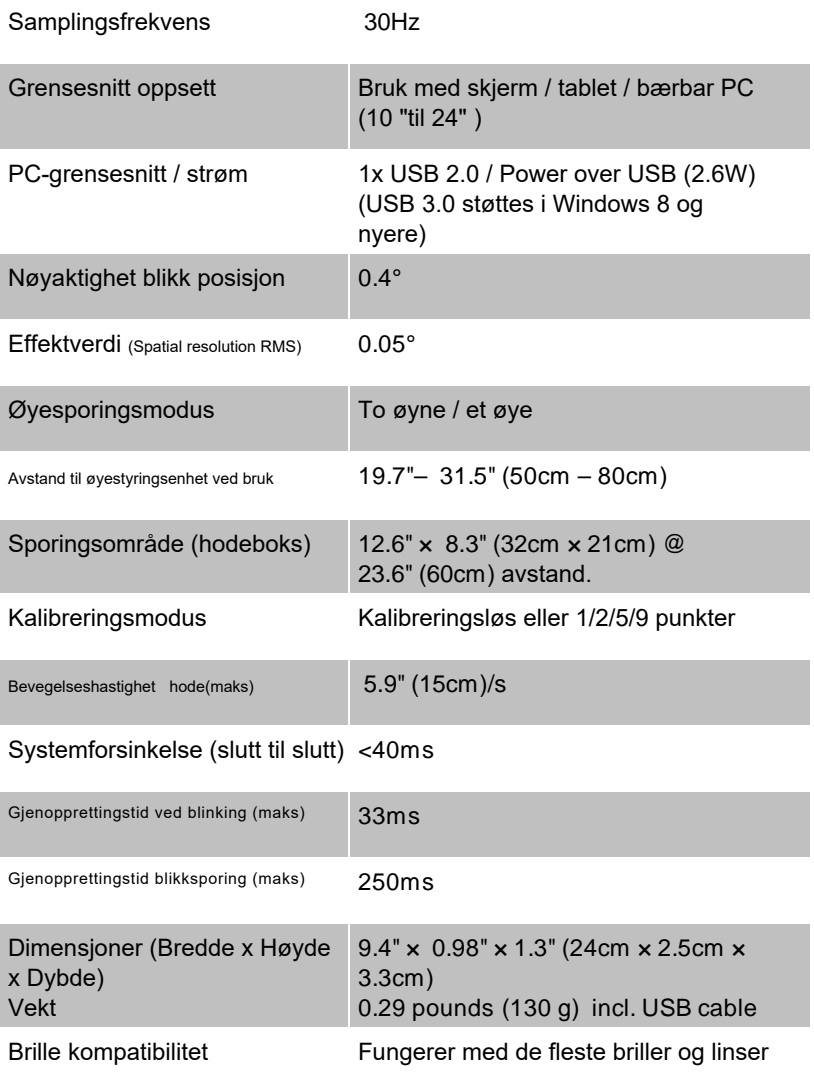

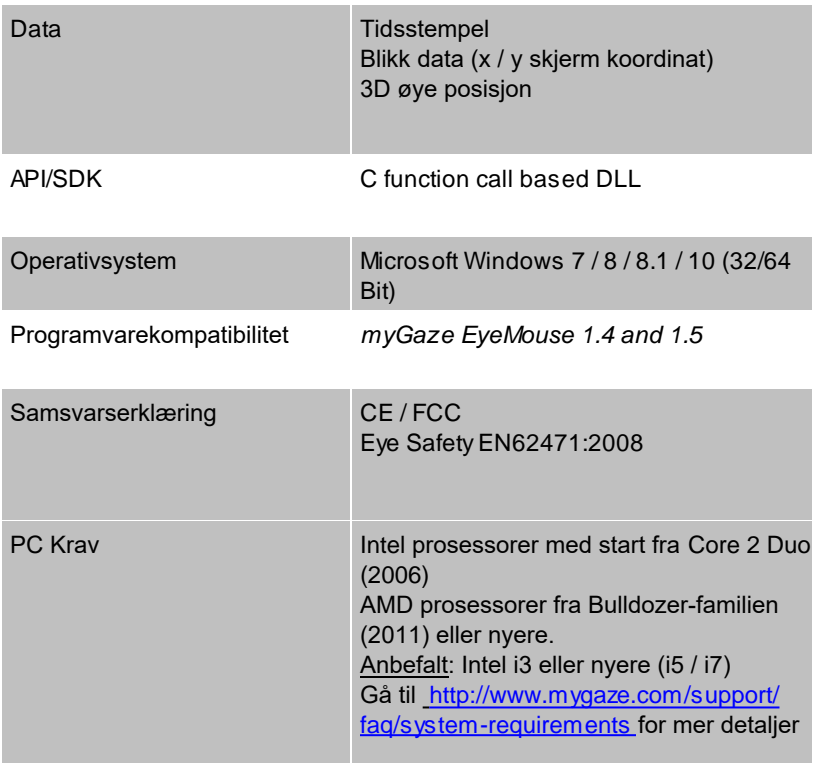

### 7.2.2 myGaze Power (Assistive 3) Tekniske spesifikasjoner

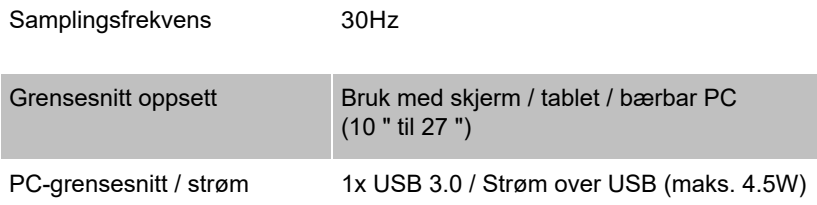

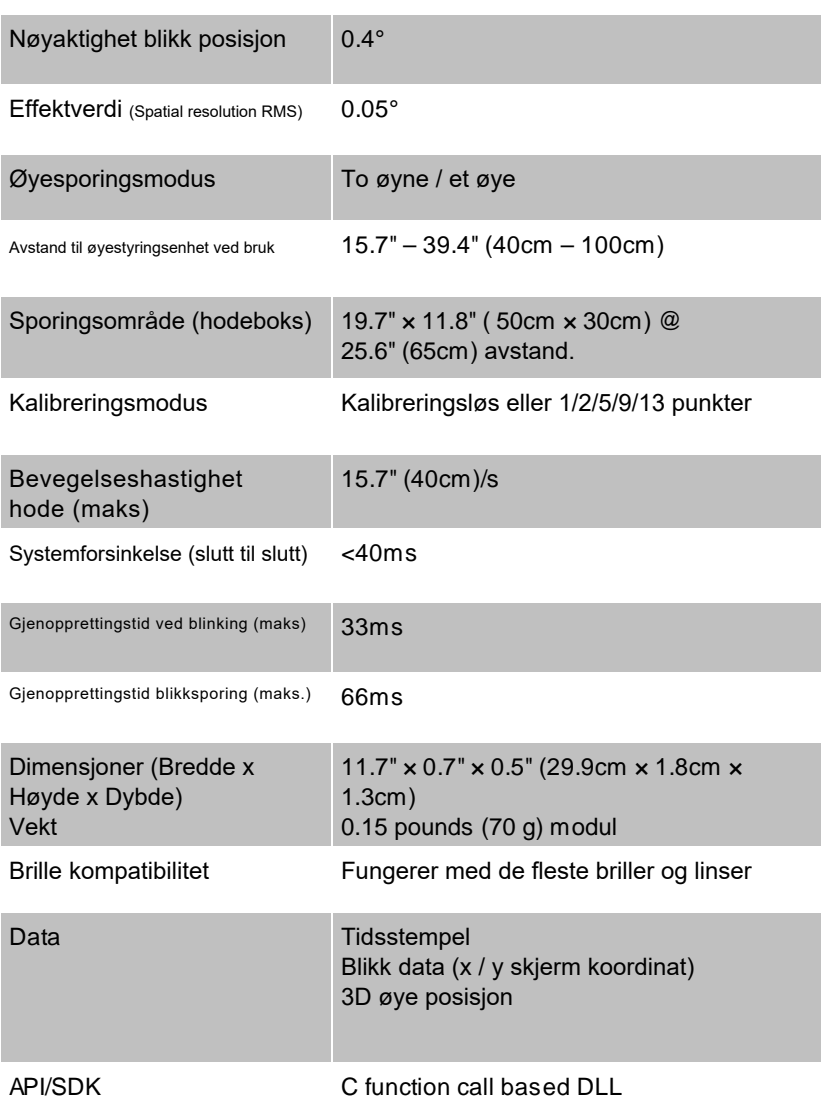

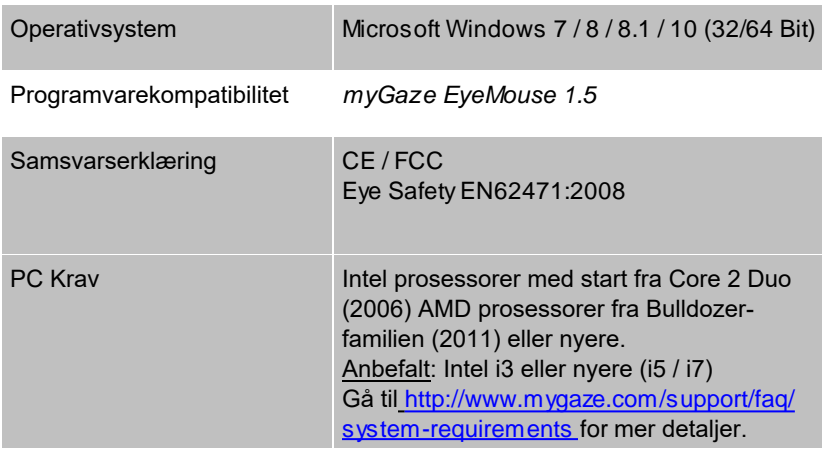

### 7.3 Lisensavtale og garanti

### **LICENSE AGREEMENT**

**IMPORTANT – PLEASE READ CAREFULLY: This license agreement ("Agreement") is an agreement between you (either an individual or Your Company, "Licensee") and Visual Interaction GmbH, Behlertstr. 3a, Haus B2, 14467 Potsdam, Germany ("VI"). The "Licensed Materials" provided to Licensee subject to this Agreement include the software programs VI has granted Licensee access to (the "Software") and any "on-line", electronic or written documentation associated with the Software, or any portion thereof (the "Documentation"), as well as any updates or upgrades to the Software and Documentation, if any, or any portion thereof, provided to Licensee at VI's sole discretion. The application of conflicting general terms and conditions of Licensee shall be excluded. This applies irrespective of whether or not such terms and conditions have been expressly rejected by VI or whether VI, having knowledge of such conflicting terms and conditions, has accepted or effects contractual performance without reservation.**

**By clicking "Accept", you agree to abide by the following provisions. This Agreement is displayed for you to read and accept prior to using the Licensed Materials.** 

**If you do not agree with these provisions, do not install, download or use the Licensed Materials. If you have already paid for the Licensed Materials, please return them for a full refund to your supplier.**

1) **License**. Subject to the terms of this Agreement, VI hereby grants and Licensee accepts a non-exclusive permanent license without the right to sublicense for the use of the Licensed Materials only for Licensee's business operations and only by one (1) concurrent user. Licensee may use the Licensed Materials as necessary for trouble shooting provided that, despite a written request by Licensee, VI has not offered to rectify the defect within a reasonable period of time and on reasonable terms. Licensee may make one (1) copy of the Software in machine readable form for backup purposes only; every notice on the original will be replicated on the copy. Installation of the Software is Licensee's sole responsibility. The use of all third party software provided as part of or with the Software ("Third Party Software") is exclusively governed by the terms and conditions of the respective third party license agreements executed directly between Licensee and the third party, which will be displayed for you to read and accept prior to using the Licensed Materials and/or which you can find in the system folder "Licenses". The Licensed Materials may be protected by technical means as explained in the user manual, if any. Usage data of the Software, which do not include any personal data, are automatically transmitted in order to support VI's efforts to continuously improve, update and further develop VI software. Licensee may sell or give away the Software to a third party on a permanent basis provided that (i) such third party agrees vis-à-vis VI to comply with the terms of this Agreement defining the scope of the licensed use, (ii) any Software purchased by Licensee embedded into a device will be handed over by Licensee to the third party only in its original physical fixation on the device

(including any updates or upgrades, if any), (iii) Licensee ceases any own use of the Software, (iv) Licensee deletes all own copies of the Software, unless handed over to the third party, including any backup copy, and (v) Licensee provides to VI a written confirmation documenting compliance with the aforementioned requirements upon request. Licensee is not entitled to rent, lease or otherwise make available the Software to third parties on a nonpermanent commercial basis (including as part of any software as a service or application service provider offering), except with the prior written consent of VI.

- 2) **Rights in Licensed Materials.** With the exception of Third Party Software and the limited license rights granted to Licensee under this Agreement, title to and ownership in the Licensed Materials and all proprietary rights with respect to the Licensed Materials remain exclusively with VI and/or its licensors.
- 3) **Confidentiality**. Licensed Materials are proprietary to VI and constitute VI trade and business secrets. Licensee shall maintain Licensed Materials in confidence and prevent their disclosure using at least the same degree of care it uses for its own trade and business secrets, but in no event less than a reasonable degree of care. Licensee shall not disclose Licensed Materials or any part thereof to anyone for any purpose, other than to its employees and sub-contractors, if any, for the purpose of exercising the rights expressly granted under this Agreement, provided they have in writing agreed to confidentiality obligations at least equivalent to the obligations stated herein. The foregoing does not apply to information that (i) is or becomes generally known or available to the public without any breach of the confidentiality obligation by Licensee, (ii) was already known to Licensee prior to the disclosure by VI, or (iii) was rightfully acquired by Licensee from a third party without a breach of a confidentiality obligation towards VI. In case of a dispute, Licensee has the burden of proof that the Licensed Materials and/or any portion thereof fall under one of these exceptions. Should Licensee be legally compelled to disclose any Licensed Materials to a third party, such as pursuant

Side 98

to a mandatory order by a court or authority or any comparable action, Licensee shall, to the extent permitted under applicable law, inform VI without undue delay and undertake all possible measures to safeguard secrecy.

4) **No Reverse Engineering**. Licensee shall not, and shall not allow any third party to, decompile, disassemble or otherwise reverse engineer or by any means whatsoever attempt to reconstruct or discover any source code or underlying ideas, algorithms, file formats or programming or interoperability interfaces of the Software or of any files contained or generated using the Software.

#### 5) **Warranty**.

- a) If Licensed Materials show a defect during the limitation period specified in Sec. 5 d), which already existed at the time of transfer of risk, VI will, at its own option and discretion, either provide Licensee with a corrected version of such defective Licensed Material or replace the Licensed Material with a non-defective version ("Repeat Performance"). Where considered reasonable, VI may also render Repeat Performance by revealing adequate and reasonable ways to work around the effects of the defect. In case of defects in title [*Rechtsmängel*], VI may render Repeat Performance also by procuring for Licensee the right to continue to use the Licensed Materials or by replacing or amending the Licensed Materials (without limiting their quality or functionality) so that they no longer infringe third party rights.
- b) Licensed Materials are defective, if they do not conform to VI's specification.
- c) Licensee's claims for defects are excluded:
- 1) for insignificant divergences from the written agreement between VI and Licensee, if any, or VI's specification;
- 2) for insignificant impairments of usability;
- 3) for damages caused after the transfer of risk by external influences such as fire, water, currency surge, etc., improper installation, operation, use or maintenance, use in fields of application and environmental conditions other

than those expressly specified by VI, use in combination with other products not approved by VI for this purpose, excessive stress or normal wear and tear;

- 4) for defects of the Software, which cannot be reproduced;
- 5) for defects resulting from Licensee's or a third party's modifications of Licensed Materials;
- 6) in as far as Licensee has not notified VI of apparent defects within five (5) business days of delivery and of hidden defects within five (5) business days of discovery.
- d) The limitation period for warranty claims is twenty four (24) months. This does not apply for claims for damages in cases of injury to life, body or health, fraudulently concealed defects, intent, gross negligence and if a guarantee as to the condition of the Licensed Materials [Beschaffenheitsgarantie] has been given; these claims shall become time-barred within the limitation periods defined by applicable law or, in case a guarantee has been given, within the limitation period stipulated in such guarantee, if any. Repeat Performance does not restart the limitation period; the remainder of the original limitation period shall run from return of the corrected version of the Licensed Material. The same shall apply in case of a replacement of the Licensed Materials.
- e) Licensee has to always first provide VI the opportunity for Repeat Performance within a reasonable period of time. Repeat Performance does not constitute acceptance of a legal obligation.
- f) If the Repeat Performance fails even within an additional period of time of reasonable length to be granted by Licensee, Licensee shall, notwithstanding its claims under Sections 6 and 7, if any, be entitled to rescind the Agreement or to claim a reasonable price reduction in accordance with applicable law.
- g) If the analysis of an alleged defect shows that it is not covered by the above warranty, VI may charge for the failure analysis and correction of the defect, if any, at VI's then applicable rates.

#### 6) **Liability Limitations**.

- a) VI shall be liable without limitation for damages caused by willful intent or gross negligence.
- b) VI shall further only be liable for damages caused by slight negligence [*einfache Fahrlässigkeit*] if such are due to a material breach of duty, which endangers the achievement of the objective of the Agreement, or to a failure to comply with duties, the very discharge of which is an essential prerequisite for the proper performance of the Agreement and on the observance of which Licensee may rely.
- c) In cases of Section 6 b), the liability is limited to the damage, which is typical for contracts like this Agreement and which could have been foreseen.
- d) For damages caused by the gross negligence of an agent [*Erfüllungsgehilfe*] or an employee of VI, who is not a statutory representative [*gesetzlicher Vertreter*], officer or executive of VI, VI's liability is also limited to the damage, which is typical for contracts like this Agreement and which could have been foreseen.
- e) In cases of Sections 6 b) and d), VI's liability is limited to a maximum amount of EURO 500.000, respectively EURO 100.000 for financial losses.
- f) Licensee's claims for damages caused by slight negligence or caused by the gross negligence of an agent [*Erfüllungsgehilfe*] or an employee of VI, who is not a statutory representative [*gesetzlicher Vertreter*], officer or executive of VI, which are not based on defects and thus not subject to time-barring in accordance with Sec. 5 d) are time-barred at the latest two (2) years from the point in time Licensee became aware of the damage and regardless of Licensee's awareness at the latest three (3) years after the damaging event.
- g) With the exception of claims for damages in the event of (i) an injury to life, body or health, (ii) liability under the Product Liability Act [*Produkthaftungsgesetz*], (iii) defects after having given a guarantee for the condition of the Licensed Materials [*Beschaffenheitsgarantie*] (in which case the liability terms and limitation period under the

guarantee, if any, shall apply), and (iv) fraudulently concealed defects, the above limitations of liability shall apply to all claims for damages, irrespective of their legal basis, including but not limited to all claims based on breach of contract or tort.

- h) The above limitations of liability also apply in case of Licensee's claims for damages against VI's employees, statutory representatives [*gesetzliche Vertreter*] or agents [*Erfüllungsgehilfen*].
- 7) **VI Indemnity**. Subject to VI being liable according to Section 6 and excluding claims for which Licensee is obligated to defend or indemnify VI under Section 8, VI will defend or settle any claim brought against Licensee to the extent such claim is based on a claim that Licensed Materials, used within the scope of the license granted in this Agreement, infringe any valid copyright and will pay the cost of any final settlement or judgment attributable to such claim, provided (i) Licensee has given prompt notice to VI of such claim, (ii) Licensee has not recognized an infringement of the third party's copyright, and (iii) the defense and the settlement negotiations are reserved for VI to the largest extent possible under applicable law with Licensee's full cooperation and support. If Licensee discontinues the use of Licensed Materials for damage reduction or other important reasons, Licensee is obligated to point out to the third party that the discontinuation of use does not constitute an acknowledgement of a copyright infringement. VI shall have no obligation to defend (or any other liability) to the extent any claim involves a Software release other than the current. unaltered release made available to Licensee, if such would have avoided infringement, or use of the Software in combination with non-VI programs or data, unless the infringement would also incur without such combination
- 8) **Licensee Indemnity**. Licensee will defend and indemnify VI, and hold it harmless from all costs, including attorney's fees, arising from any claim that may be made against VI by any third party as a result of Licensee's use of Licensed Materials, excluding claims

for which VI is obligated to defend or indemnify Licensee under Section 7.

- 9) **Export Restriction**. Licensee will not remove or export from Germany or from the country Licensed Materials were originally shipped to by VI or re-export from anywhere any part of the Licensed Materials or any direct product of the Software except in compliance with all applicable export laws and regulations, including without limitation, those of the U.S. Department of Commerce.
- 10) **Non-Waiver; Severability; Non-Assignment**. The delay or failure of either party to exercise any right provided in this Agreement shall not be deemed a waiver. If any provision of this Agreement is held invalid, all others shall remain in force. Except as expressly set forth in this Agreement, Licensee may not, in whole or in part, assign or otherwise transfer this Agreement or any of its rights or obligations hereunder.
- 11) **Entire Agreement; Written Form Requirement**. Unless otherwise specified herein, VI's General Terms and Conditions for the Supply of Products and Services available under Terms & Conditions at www.mygaze.com/shop/ or attached hereto apply. Any supplementary agreements or modifications hereto must be made in writing. This also applies to any waiver of this requirement of written form.
- 12) **Notices**. All notices under the Agreement must be in writing and shall be delivered by hand or by overnight courier.
- 13) **Applicable Law and Jurisdiction**. German law applies with the exception of its conflict of laws rules. The application of the United Nations Convention on Contracts for the International Sale of Goods (CISG) is expressly excluded. The courts of Berlin, Germany, shall have exclusive jurisdiction for any action brought under or in connection with this Agreement.

© 2017 Visual Interaction GmbH Potsdam, Germany

# 7.4 Third Party Licenses

This software is based on pugixml library [\(http://pugixml.org](http://pugixml.org)). Copyright (C) 2006-2015 Arseny Kapoulkine.

This software is based on zlib/libpng library [\(http://www.libpng.org/](http://www.libpng.org/) / [http://](http://www.zlib.net/) [www.zlib.net/\)](http://www.zlib.net/). Copyright (C) 1995-2015 Jean-loup Gailly and Mark Adler

## 7.5 About Visual Interaction

#### **Visual Interaction GmbH (VI)**

Visual Interaction (VI) is dedicated to making gaze-based interaction hardware, multimodal user interfaces and analysis software commonplace and affordable. Based on leading technology from SMI, a leader in the eye tracking field for 20 years, VI brings to market myGaze, an easy to use and cost-efficient stationary gaze tracking system specifically designed for gazebased interactive solutions. For more information, see [www.myGaze.com](http://www.myGaze.com).
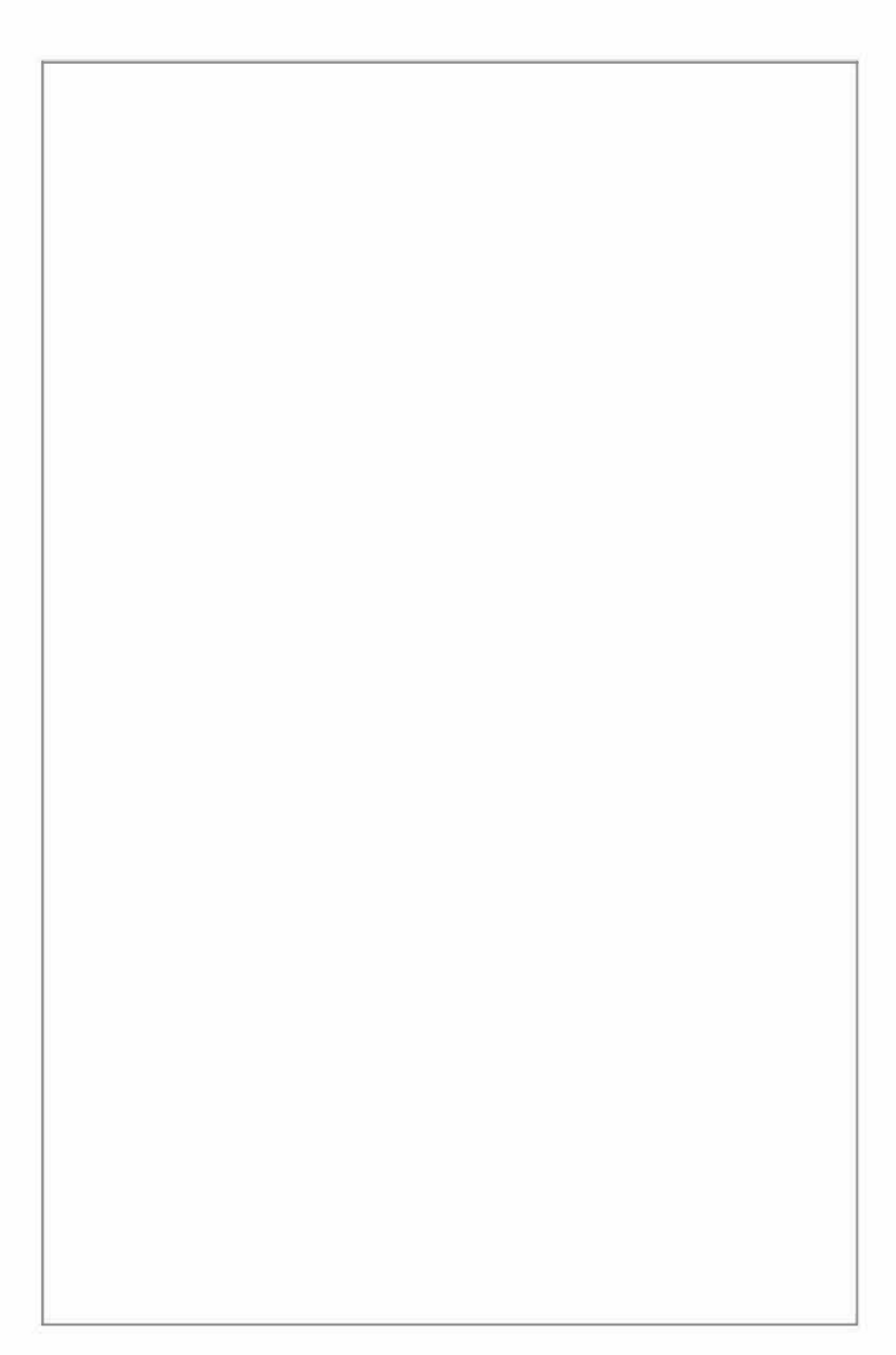